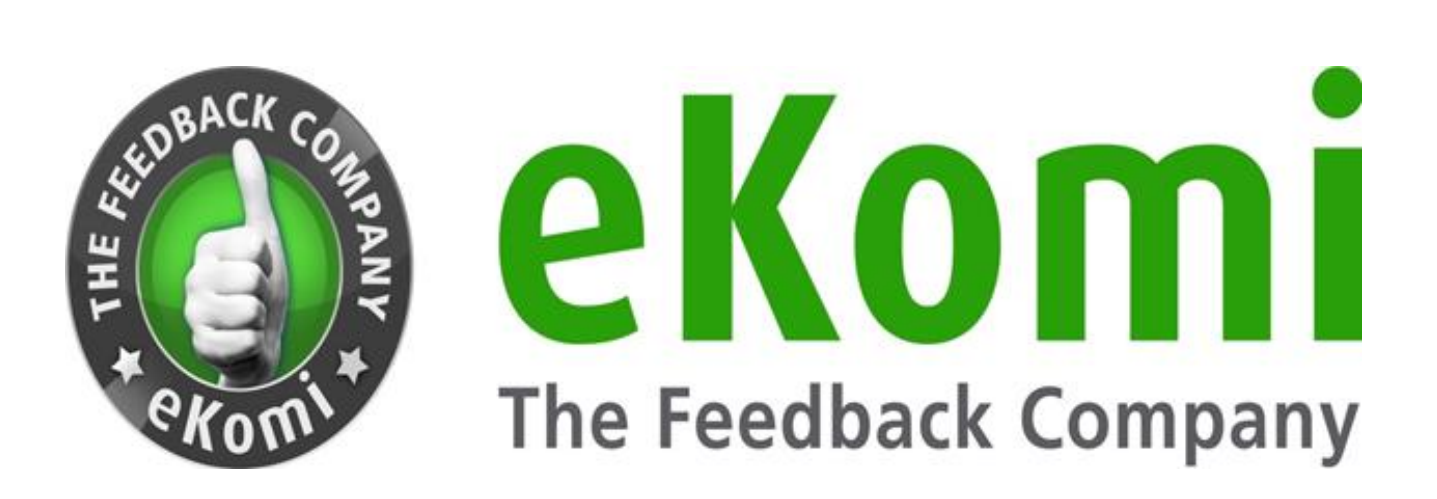

# **eKomi Lite**

## **Guide utilisateur**

**v1 - Juin 2020**

## **SOMMAIRE**

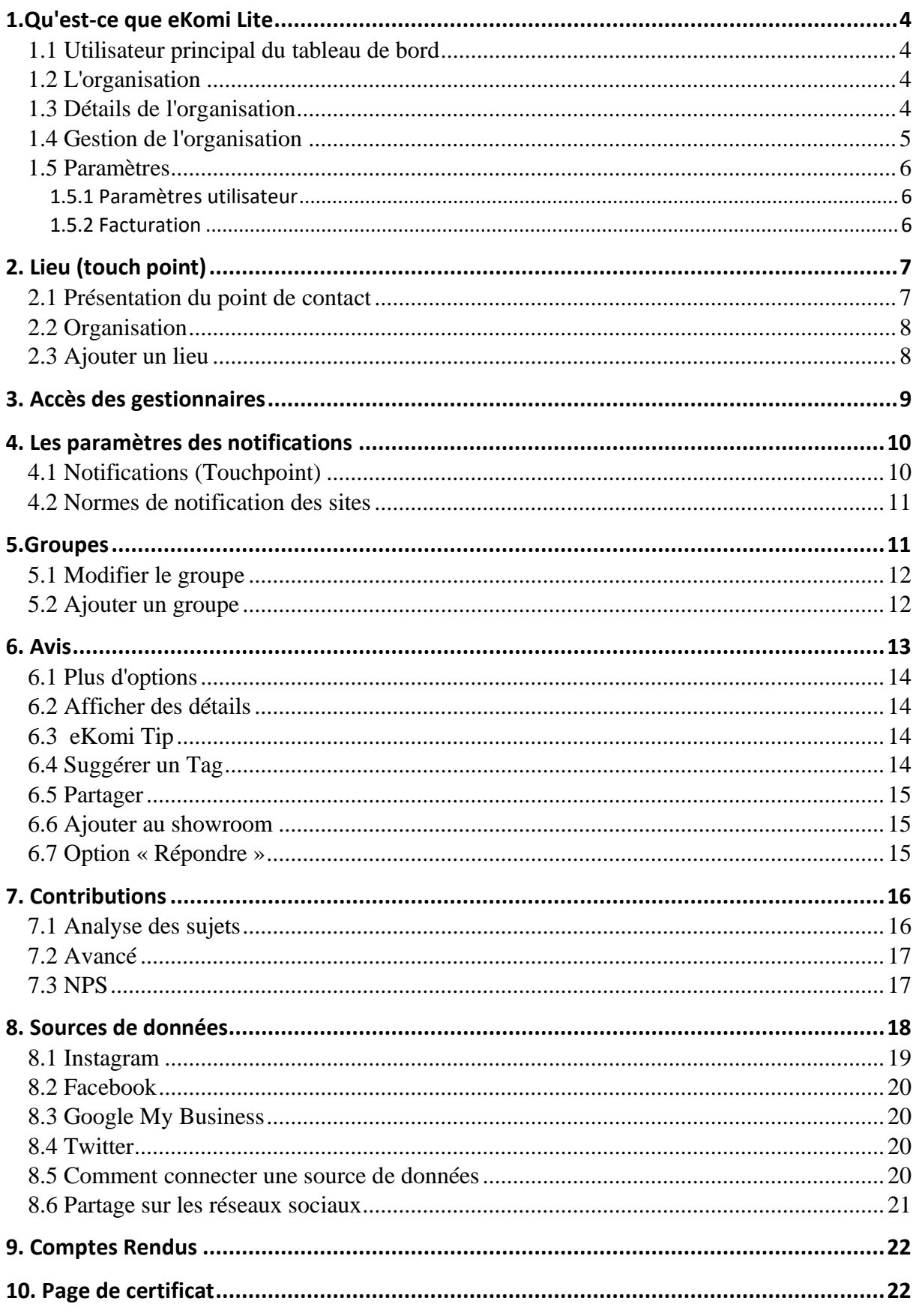

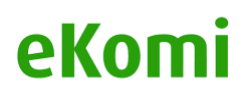

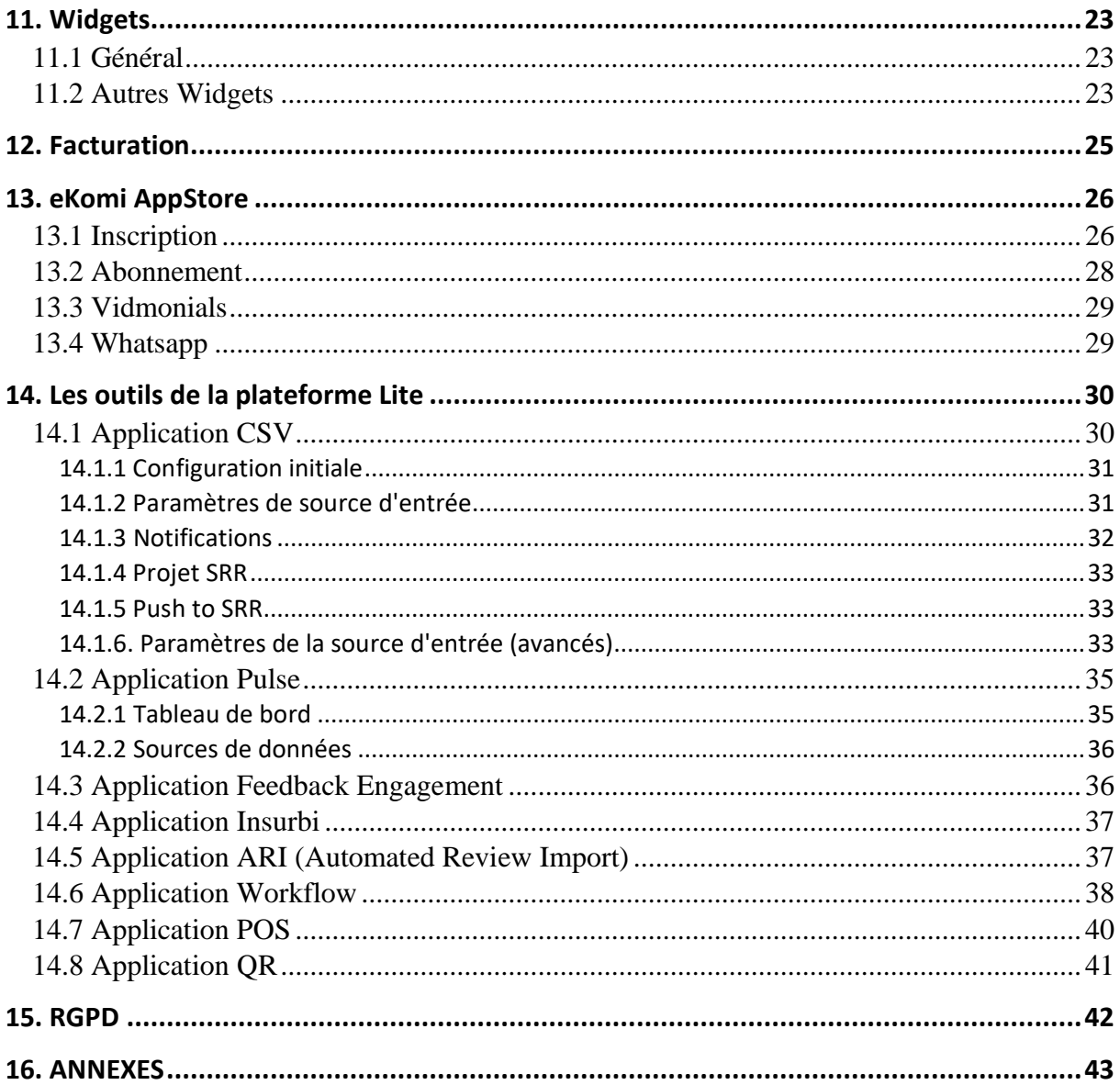

## 1.Qu'est-ce que eKomi Lite

eKomi Lite est une plateforme qui permet de centraliser les avis de vos clients provenant de vos différentes pages (comme vos avis Google My Business, eBay ou Amazon) et de les afficher sur une page de certificat. Elle permet aux clients d'eKomi / propriétaires des magasins ou des sites internet (le terme utilisé dans le document est "Utilisateur") de se connecter et de basculer vers leurs autres comptes eKomi directement sur une seule interface. Il permet de créer des organisations et des "lieux" (différents magasins, ligne de service, catégorie d'activité) et peut rassembler tous les avis des utilisateurs.

## 1.1 Utilisateur principal du tableau de bord

Une fois connecté en tant qu'utilisateur principal, vous serez redirigé vers le tableau de bord avec la liste de toutes les organisations reliées à l'utilisateur principal respectif. Vous pouvez effectuer une recherche par nom d'organisation ou par n° l'ID d'interface / le nom d'utilisateur.

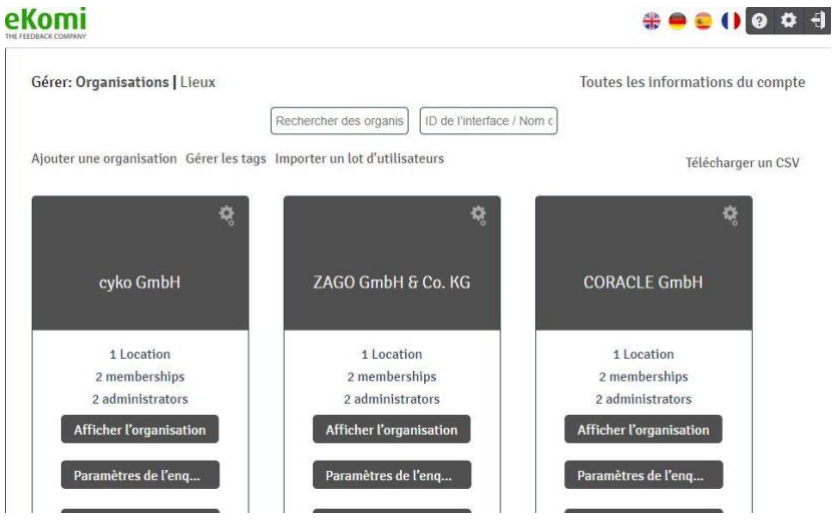

Vous pouvez basculer vers le tableau de bord points de contact en cliquant sur «Ajouter Lieu» juste à côté du bouton : "Gestion de l'organisation".

## 1.2 L'organisation

Il s'agit d'un compte principal créé dans eKomi Lite. Nous considérons une organisation comme un « parent » où le nouveau lieu sera une organisation « enfant ».

## 1.3 Détails de l'organisation

En cliquant sur l'organisation, vous pourrez voir les liens suivants avec le nom de l'organisation, l'ID d'interface et le mot de passe :

- Nombre total de comptes associés à l'organisation
- Nombre total de membres associés à l'organisation

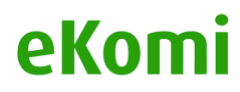

• Nombre total d'admin associés à l'organisation

Bouton **Afficher l'organisation** : il vous redirigera vers l'écran des détails de l'organisation Bouton de **réglage de l'enquête** : il vous connectera directement sur l'application SFF Bouton de **réglage de l'e-mail** : il vous connectera directement sur l'application SRR Bouton **POS** : il vous connectera directement sur l'application POS

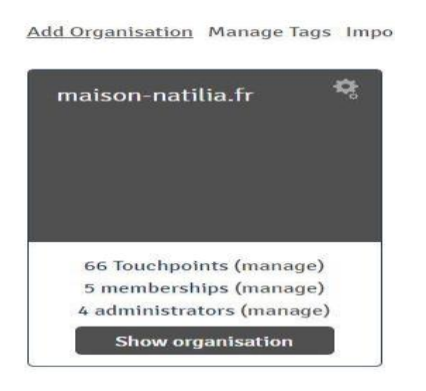

### 1.4 Gestion de l'organisation

Il y a un lien « Tous les détails du compte » en haut du tableau de bord qui vous redirigera vers l'écran « Gestion de l'organisation ».

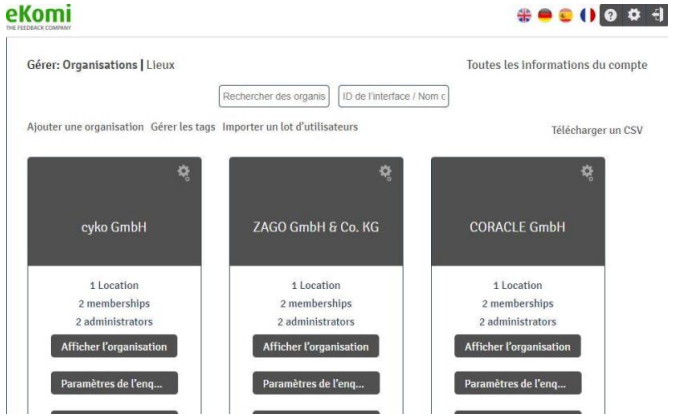

Dans la page « Gestion de l'organisation », l'utilisateur peut :

- Rechercher une 'organisation par nom d'organisation ou par ID boutique / mot de passe
- Rechercher une organisation par date de création
- Télécharger la liste de toutes les organisations au format de fichier CSV

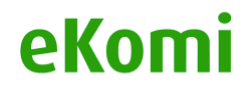

- Modifier l'organisation
- Voir une liste de points de contact (lieux) pour leur organisation respective

#### 1.5 Paramètres

Dans le coin de l'écran, vous pourrez voir l'icône « Paramètres ». En cliquant sur l'icône, vous pourrez voir :

- Paramètres utilisateur
- Gestion de l'organisation
- Changer d'organisation

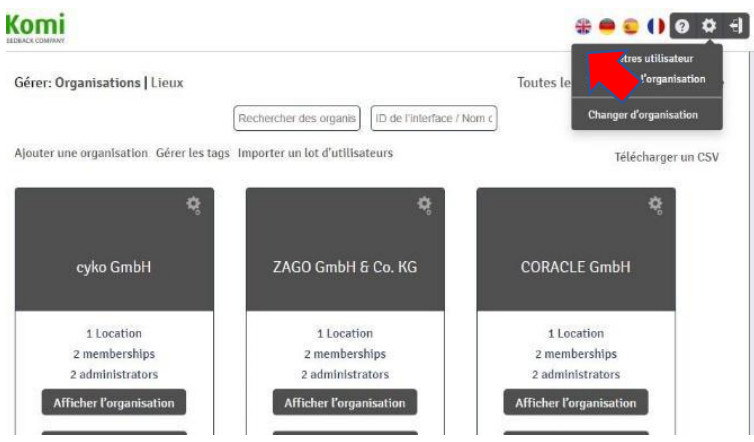

#### 1.5.1 Paramètres utilisateur

Ces paramètres vous permettront de mettre à jour les données de votre compte utilisateur. Les détails existants seront préremplis, mais vous pouvez mettre à jour les informations utilisateur dans cet onglet.

#### 1.5.2 Facturation

Cet onglet vous permettra de modifier votre abonnement et mettre à jour les détails de facturation en vous connectant à eKomi App Store.

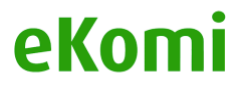

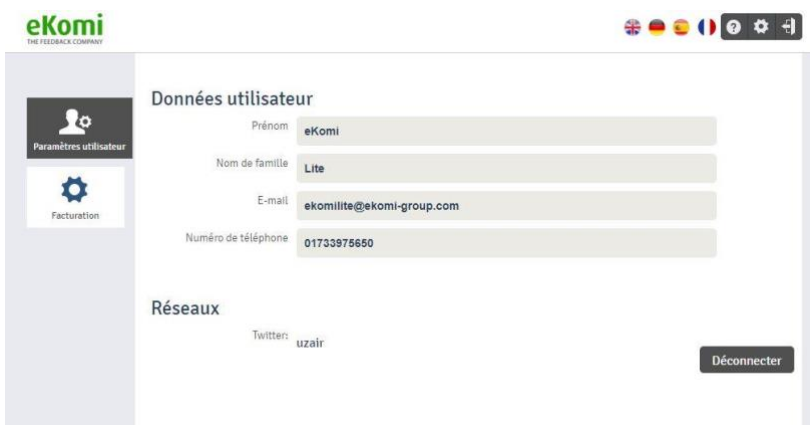

## 2. Lieu (touch point)

### 2.1 Présentation du point de contact

Le lieu ou « point de contact » désigne un compte unique qui recueille les avis chez eKomi. Le bouton « Lieu » pour les listes d'organisations affichera une liste de tous les points de contact des organisations correspondantes. À partir de là, l'utilisateur pourra rechercher les points de contact correspondants dans la liste. L'utilisateur pourra déplacer n'importe quel point de contact de la liste vers une autre organisation. Il pourra également télécharger tous les points de contact au format CSV. En cliquant sur l'icône « modifier » d'un point de contact, vous serez dirigé vers l'écran de modification du point de contact.

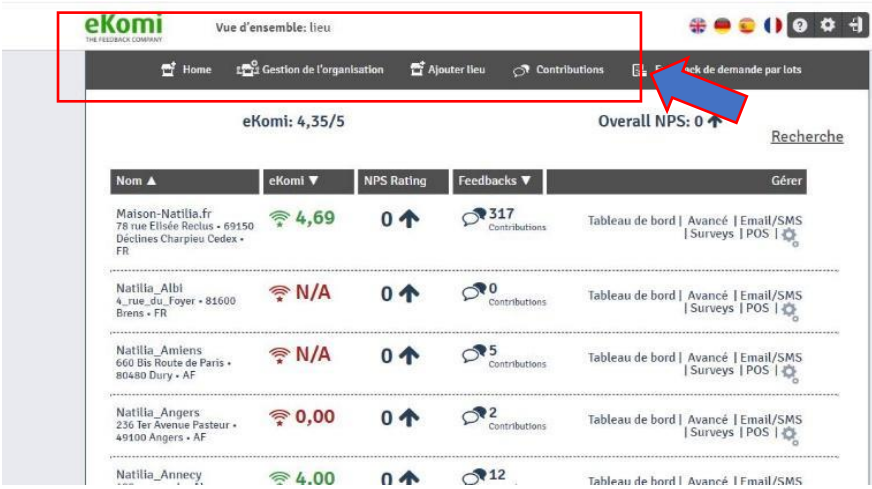

Les liens d'en-tête incluent :

- *Home*
- *Gestion de l'organisation*
- *Ajouter un lieu*
- *Contributions*
- *Feedback de demandes par lots*

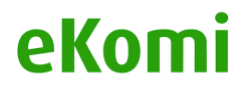

## 2.2 Organisation

En cliquant sur l'onglet « Gestion de l'organisation » sur l'écran de configuration, l'utilisateur sera redirigé vers l'écran de liste des établissements où tous les lieux eKomi seront affichés.

Vous pouvez rechercher un établissement dans le tableau de liste à travers les filtres suivants :

- *Nom*
- *Identifiant de référence*
- *Identifiant de boutique ou mot de passe de boutique*
- *Date de début et date de fin*
- *Type de lieu (actif / en pause)*
- *Supprimé : en cochant la case, seuls les établissements supprimés seront affichés*

## 2.3 Ajouter un lieu

En cliquant sur le lien d'en-tête «Ajouter lieu» depuis l'écran de présentation, vous serez redirigé vers un écran où vous pourrez ajouter un nouvel établissement. Il existe deux options pour ce faire :

- *En ajoutant «Lieu par défaut»*
- *En «Important un compte existant»*

Pour trouver l'organisation appropriée pour ajouter un emplacement, cliquez sur l'organisation cela vous amènera à la page de ses lieux / emplacements qui ressemblera à ceci :

#### **https://example.ekomiapps.de/organizations/4549/venues.**

Vous y trouverez le bouton "Ajouter un lieu". Veuillez cliquer dessus et il vous mènera à cette page.

#### **https://example.ekomiapps.de/organizations/4549/venues/new**.

Ici, vous devez sélectionner l'option d'importation de compte parmi les options du bouton radio supérieur.

Remplissez les données et soumettez le formulaire. Cela permettra d'importer l'emplacement et de créer le point de contact.

L'utilisateur doit maintenant utiliser l'ID et le mot de passe d'interface pour accéder à cet emplacement particulier.

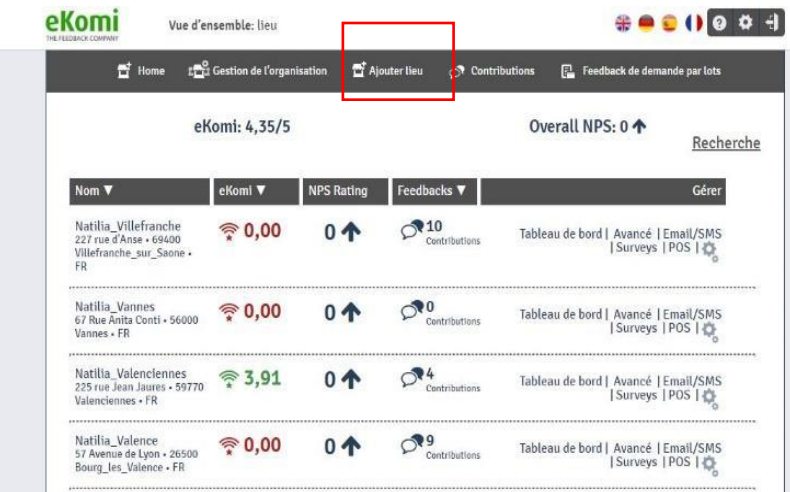

Remarque : Vous pouvez également ajouter des établissements en téléchargeant des fichiers CSV. Pour cela, veuillez consulter le support technique d'eKomi.

## 3. Accès des gestionnaires

Il y a différents types d'accès dans la plateforme eKomi Lite :

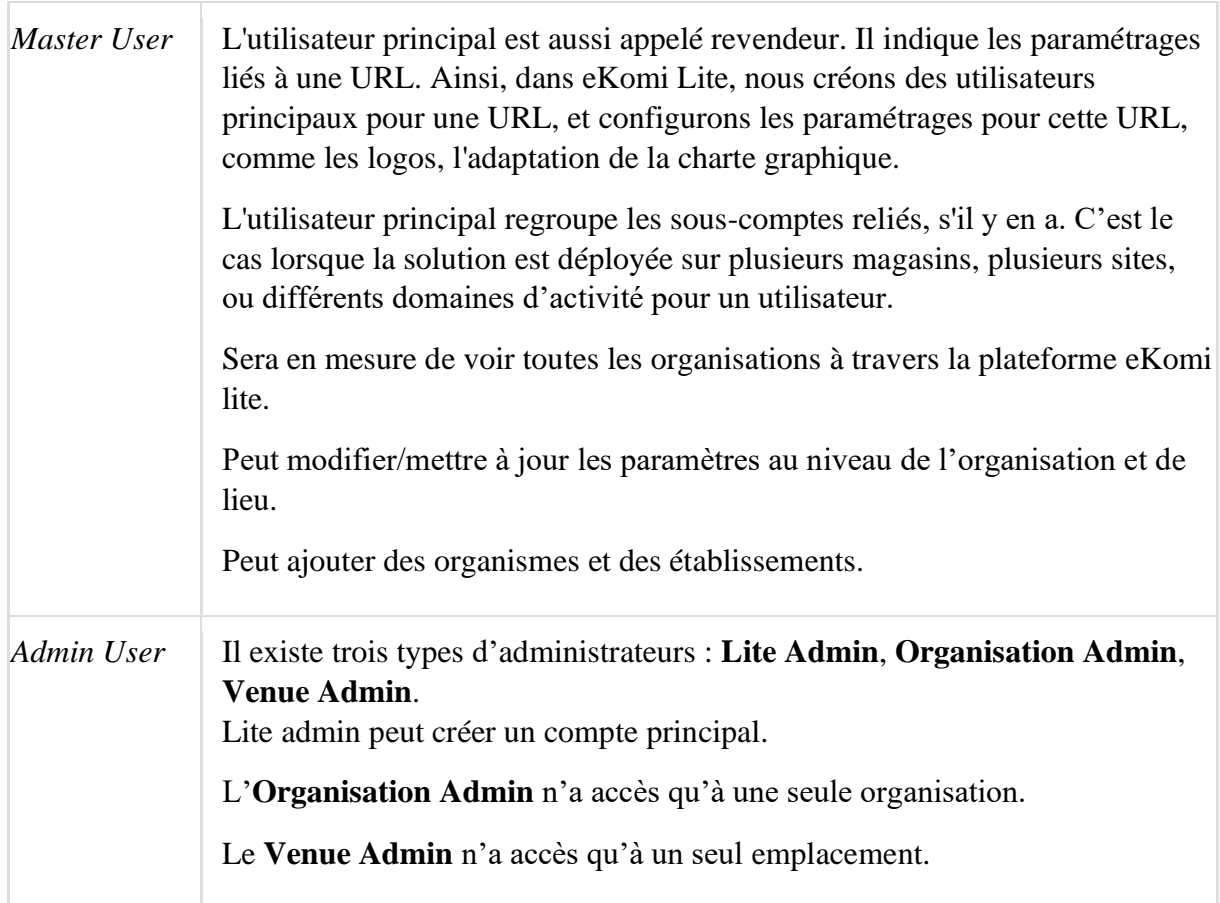

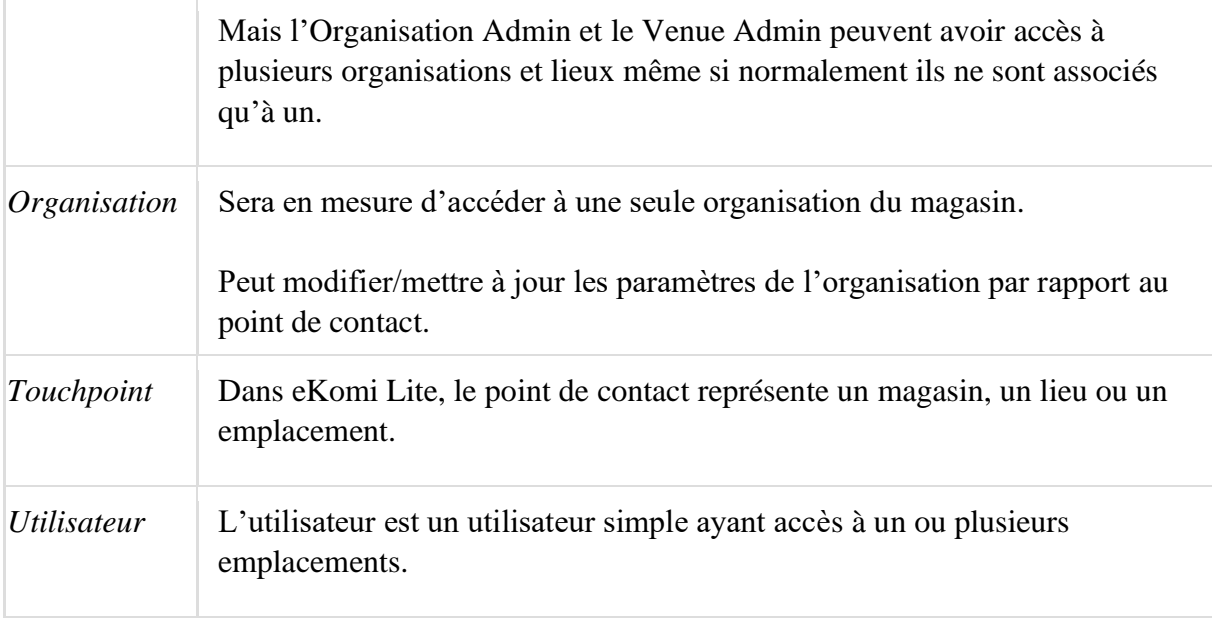

## 4. Les paramètres des notifications

Vous pouvez gérer les paramètres de notification en cliquant sur le menu "Paramètres des notifications" dans le panneau de gauche. Vous pouvez voir la liste de tous les destinataires ajoutés dans ce menu.

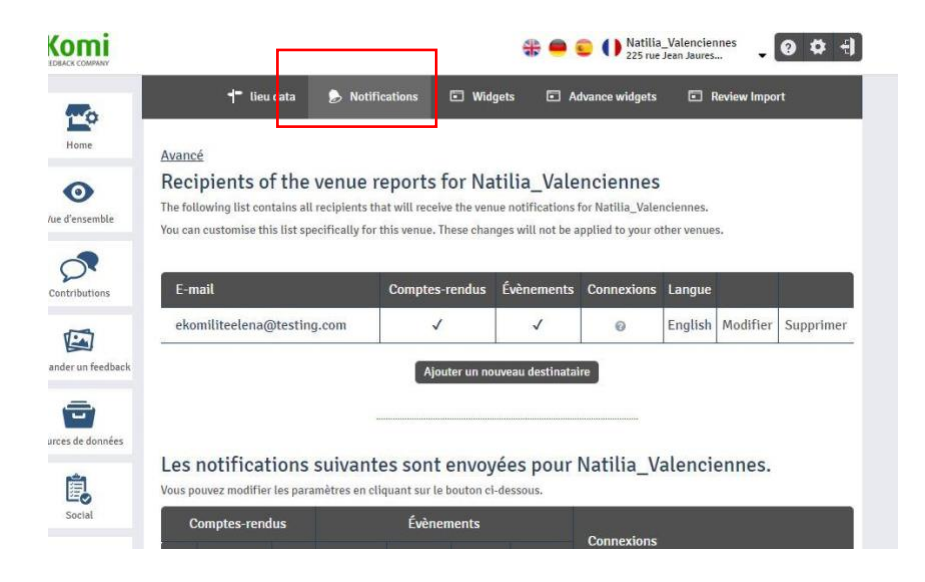

### 4.1 Notifications (Touchpoint)

Il existe trois types de notifications de lieu :

- **- Rapports sur les sites** (selon les paramètres, ils seront envoyés quotidiennement, hebdomadairement ou mensuellement)
- **- Notifications d'événements** (seront envoyées sur les nouvelles entrées, les avis, les photos, etc.)

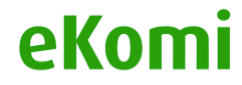

**- Notifications d'enregistrement** (vous informe sur les clients influents sur place)

Vous pouvez personnaliser ces paramètres pour chaque site dans la zone de gestion respective.

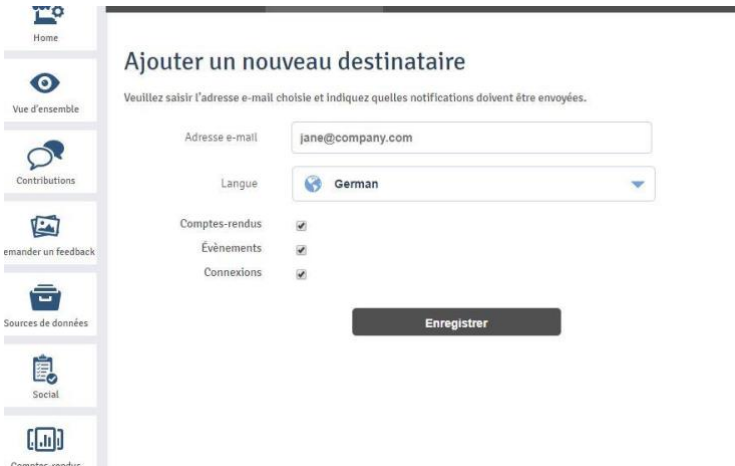

Saisissez l'adresse e-mail du destinataire, sélectionnez la langue et sélectionnez pour quels rapports le destinataire doit recevoir des notifications. Cliquez ensuite sur le bouton «Enregistrer le destinataire». Ce dernier sera ajouté avec succès.

### 4.2 Normes de notification des sites

Vous pouvez définir les paramètres de notification pour tous les nouveaux sites en sélectionnant « normes pour les notifications de sites ».

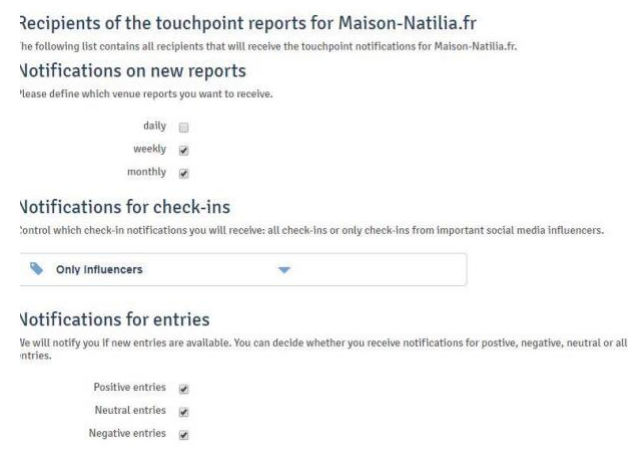

## 5.Groupes

Nous pouvons diviser les sites en catégories en utilisant des groupes et des sous-groupes.

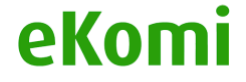

Chaque groupe peut avoir plusieurs lieux.

Chaque sous-groupe peut avoir plusieurs sites.

Vous pouvez cliquer sur «Groupes» dans le menu de gauche pour ajouter un nouveau groupe ou pour accéder à la liste des groupes.

### 5.1 Modifier le groupe

Les groupes et sous-groupes peuvent être modifiés en cliquant sur l'icône «Modifier». Vous pouvez sélectionner le groupe principal dans la liste déroulante et y entrer le nom du sousgroupe dans le champ de saisie.

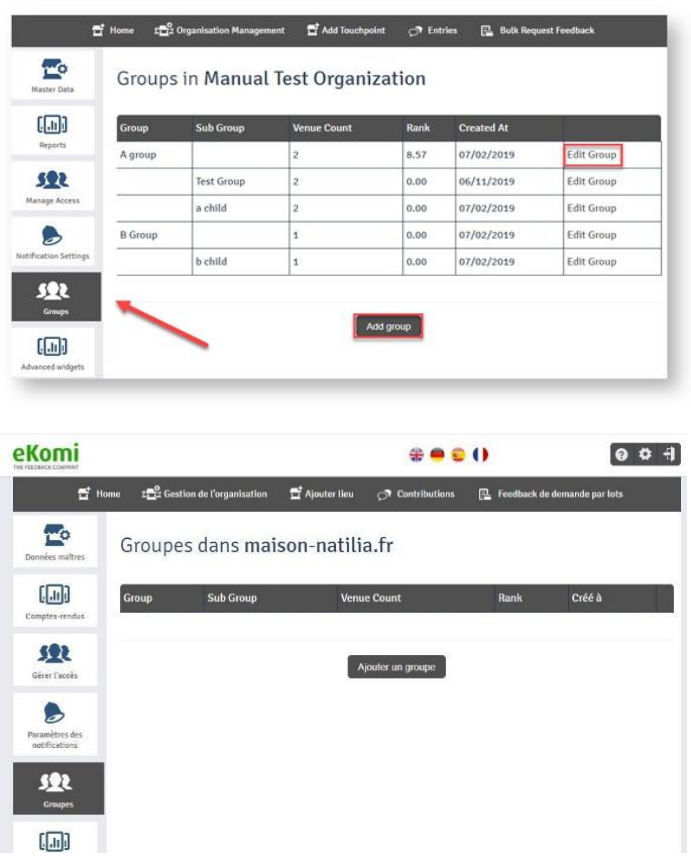

### 5.2 Ajouter un groupe

Cliquez sur le bouton « Ajouter un groupe », et l'écran suivant s'affichera :

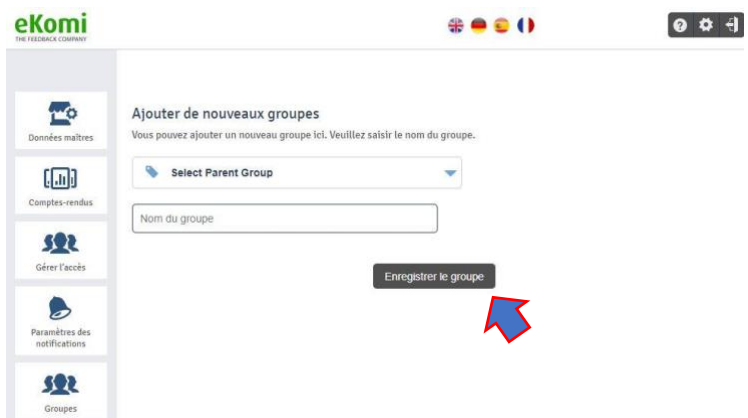

Sélectionnez le groupe principal dans la liste déroulante et entrez le nom du sous-groupe dans le champ «Nom du groupe». Cliquez sur le bouton «Enregistrer» pour vous rediriger vers l'écran de liste avec le groupe nouvellement créé affiché dans la liste.

## 6. Avis

En cliquant sur le lien d'en-tête «Contributions» de l'écran de présentation de l'établissement, vous serez redirigé vers l'écran avec les deux onglets suivants:

**Basique**: l'onglet de base affichera les entrées / contributions liées à toutes les sources, y compris Lite, eKomi, Core, SFF, etc.

**Avancé**: Cet onglet vous permettra de vous connecter à l'application Feedback Engagement avec toutes les entrées d'avis de Core et SFF.

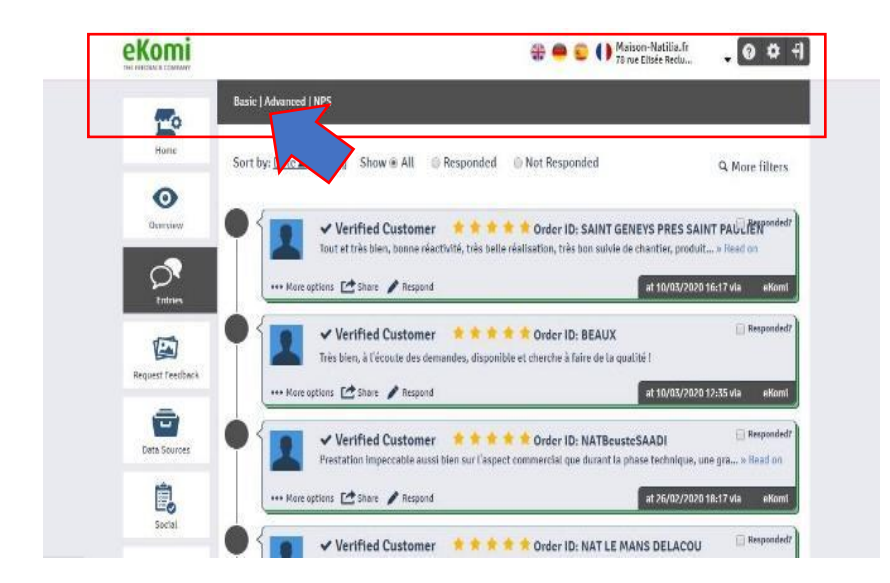

**Tout imprimer :** Permet d'imprimer les entrées d'avis sous forme de fichier PDF **Télécharger CSV :** Permettra de télécharger toutes les entrées au format de fichier CSV.

**Filtrer les entrées :** Ce bouton permettra d'élargir davantage d'options de filtrage. Les options de filtre suivantes seront affichées :

## 6.1 Plus d'options

En cliquant sur le lien « Plus d'options », vous pourrez voir les trois options suivantes :

### *Afficher les détails, Astuce ekomi, Suggérer un tag*

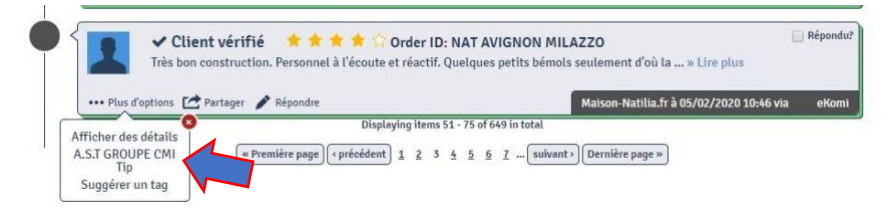

## 6.2 Afficher des détails

L'option vous redirigera vers l'écran détaillé. Si vous cliquez sur la source d'horodatage / OTA dans le coin inférieur droit, vous arriverez exactement au même endroit.

## 6.3 eKomi Tip

Cela donne des conseils sur ce qu'il faut faire avec les avis individuels. Cela augmente la sensibilisation au référencement de base et aux communications avec les clients.

## 6.4 Suggérer un Tag

Lite possède des outils de balisage automatiques qui génèrent des balises à partir du texte des avis. L'outil de marquage ne gère que les verticales « hôtel» et «gastronomie». Nous avons plusieurs verticales dans la plateforme Lite. Nous avons ajouté une fonctionnalité appelée **marquage manuel** lorsque vous cliquez sur "Suggérer un tag", ouvre un nouveau formulaire dans lequel vous pouvez générer un tag à partir du texte de révision.

En cliquant sur l'option «Suggérer un Tag», vous pourrez voir l'écran suivant:

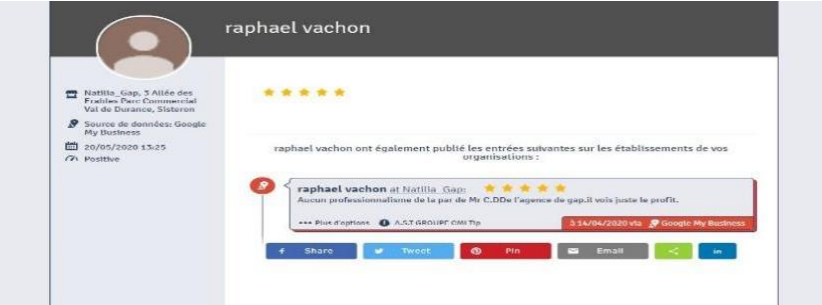

Vous devrez effectuer les étapes suivantes pour ajouter un Tag:

Entrez une phrase qui décrit votre expérience avec l'hôtel, par exemple "la nourriture était géniale".

Sélectionnez un sujet qui représente clairement votre opinion, par exemple si votre avis est lié à la nourriture, sélectionnez *Nourriture et boissons (si votre phrase ne correspond pas au sujet, le système affichera un message d'erreur)*

Sélectionnez un sentiment, par exemple extrêmement positif, extrêmement négatif, très positif, très négatif, neutre, positif, négatif

Une fois que vous avez terminé les trois étapes ci-dessus, cliquez sur le bouton «Suggérer un tag». La balise ajoutée sera envoyée à l'administrateur qu'il pourra approuver ou rejeter.

## 6.5 Partager

En cliquant sur le lien «Partager» à côté du bouton «Plus d'options», vous pourrez voir les deux options suivantes:

 *Cette fonctionnalité a été remplacée par la nouvelle option de partage de Share.com pour le partage d'avis sur les réseaux sociaux*

L'option «Médias sociaux» vous permet de partager un avis positif sur vos comptes sur les réseaux Facebook ou Twitter (pré-connectés).

## 6.6 Ajouter au showroom

Sachez que eKomi Lite remplit automatiquement les 10 derniers avis positifs. Si vous décidez d'ajouter des avis spécifiques sur le widget showroom, la fonction automatique sera suspendue et vous devrez vous assurer de la maintenir à jour. Sachez également que le widget Showroom doit être activé sur votre site. Cela peut être trouvé sous les widgets.

Vous pouvez également supprimer des avis dans le widget en cliquant sur le lien «Supprimer du showroom».

Vous pouvez ajouter vos avis préférés à au widget à l'aide de ce bouton.

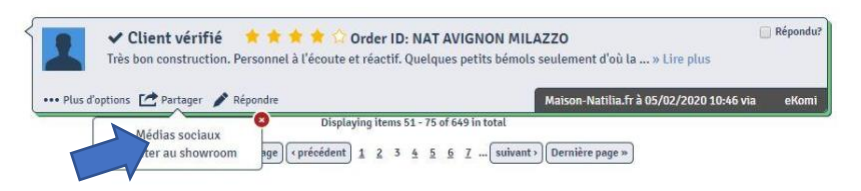

### 6.7 Option « Répondre »

En cliquant sur « répondre », eKomi Lite vous permettra de répondre directement à l'avis dans une nouvelle page.

Votre compte Lite doit être connecté au portail dans la rubrique « sources de données ».

Cela contribue à l'engagement des clients et peut montrer aux autres que vous êtes engagé dans le feedback. C'est un très bon moyen de se forger une réputation en ligne.

Vous pouvez également marquer l'avis comme « Répondu » en cochant la case en haut à droite.

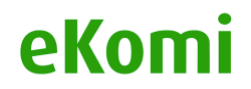

## 7. Contributions

En cliquant sur l'option de menu « Contributions », vous serez dirigé vers l'écran affichant les onglets suivants :

## 7.1 Analyse des sujets

Lorsque vous avez plus d'un lieu dans une organisation, comme des succursales/régions, vous pouvez voir un « Aperçu de l'analyse des sujets », trié en fonction de plus de 10 sujets principaux. Cela permet d'avoir une vue d'ensemble en un coup d'œil et aide le(s) responsable(s) à identifier les principaux domaines qui nécessitent une attention particulière.

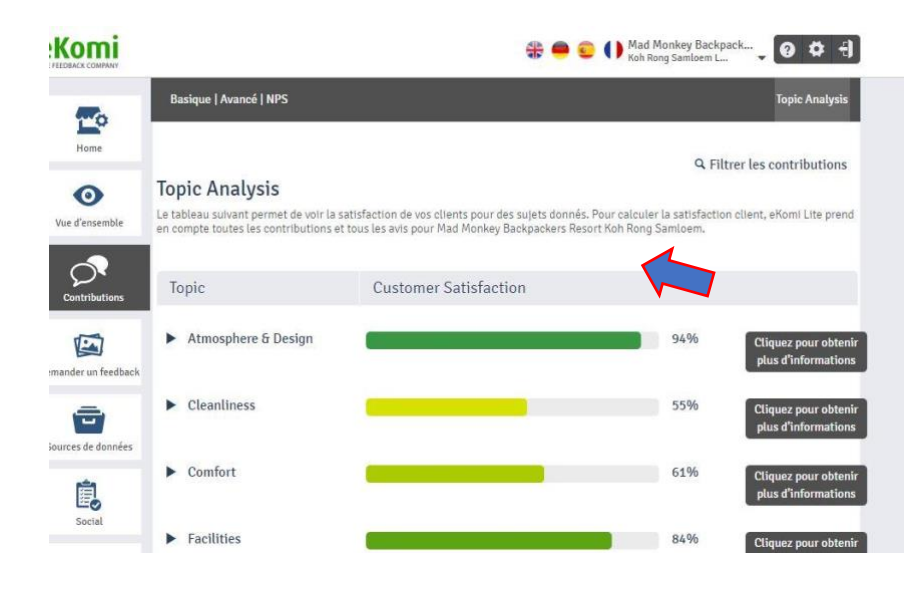

Vous pouvez également voir les sous-catégories des sujets en cliquant sur l'icône appropriée.

En cliquant sur « cliquer pour plus de détails» sur n'importe quel sujet, vous pourrez examiner les avis souhaités en dessous du sujet désiré. En haut de ces avis, vous verrez la liste des plus utilisés.

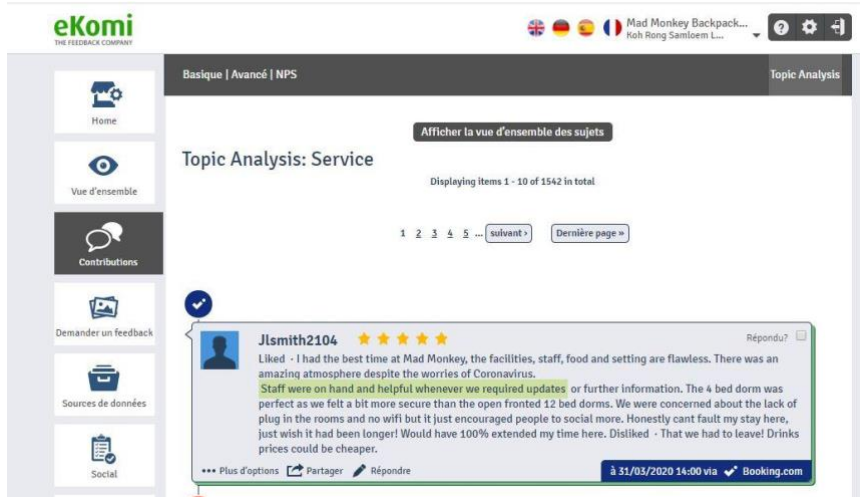

En cliquant sur l'un des mots les plus utilisés, seuls les avis qui correspondent au mot sélectionné seront affichés.

## 7.2 Avancé

L'explication de l'onglet « Avancé » affiché en haut de l'écran d'analyse de sujet est identique à l'onglet "Basique" abordé dans la section « Aperçu de l'établissement ».

### 7.3 NPS

En cliquant sur « NPS »' dans l'écran des contributions, vous pourrez voir les questions de score ekomi NPS. Les NPS sont des questions et réponses provenant du score SFF avec scores.

- portée : promoteurs, où  $(\text{score} = 9, 10)$
- portée : passifs, où  $(\text{score} = 7, 8)$
- portée : détracteurs, où (score <= 6)

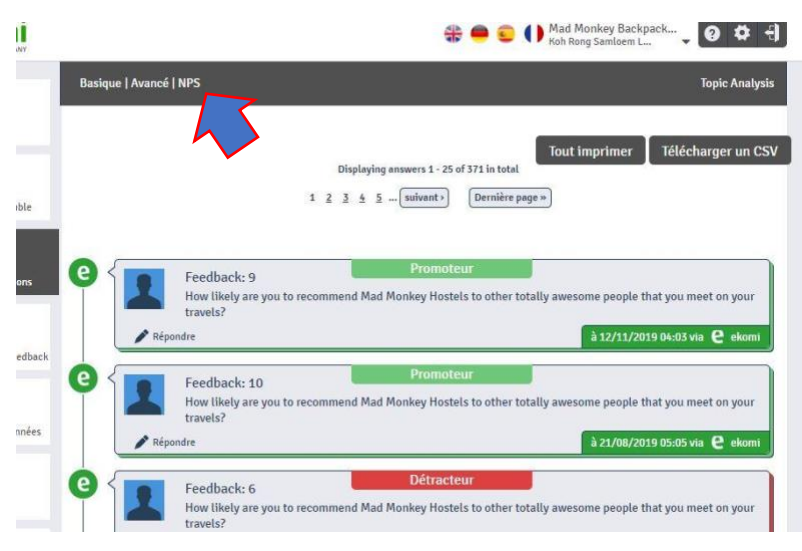

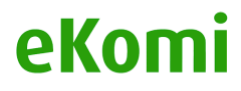

Vous avez la possibilité d'imprimer toutes les questions NPS.

Vous pouvez également télécharger toutes les questions NPS sous forme de fichier CSV.

## 8. Sources de données

Les sources de données correspondent à la provenance des données (avis, photos, clients)

Il peut s'agir d'une API ou d'un URL de flux de données en direct. Lorsque vous ajoutez un lieu pour une organisation, eKomi Lite vous connecte automatiquement aux sources de données et si aucune donnée n'a pu être connectée pendant ce processus automatique, l'utilisateur peut ajouter cette source de données manuellement via l'onglet « Sources de données ».

Cliquez sur l'onglet « Sources de données » dans le panneau de gauche, cela vous redirigera vers le tableau de bord des sources de données, où vous pourrez avoir accès aux sources déjà connectées et pourrez également en ajouter de nouvelles en cliquant sur « connecter la source de données ».

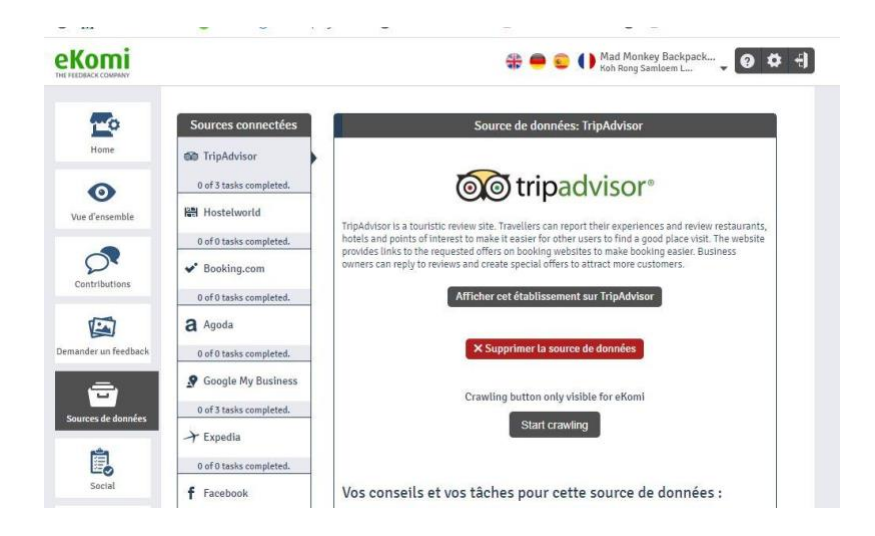

**Sources connectées** : Affichent la liste de toutes les sources connectées pour ce lieu

**Connecter la source de données** : Pour cela il vous suffira de cliquer sur le bouton «Connecter la source de données», qui vous redirigera vers une page qui recense toutes les sources possibles.

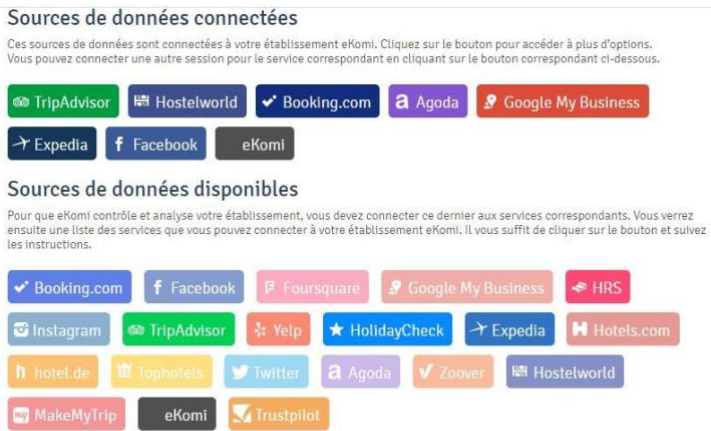

## 8.1 Instagram

Ekomi Lite n'affiche pas seulement des avis et des notes, mais aussi des photos publiées sur Instagram, Facebook, Twitter, Foursquare et Yelp.

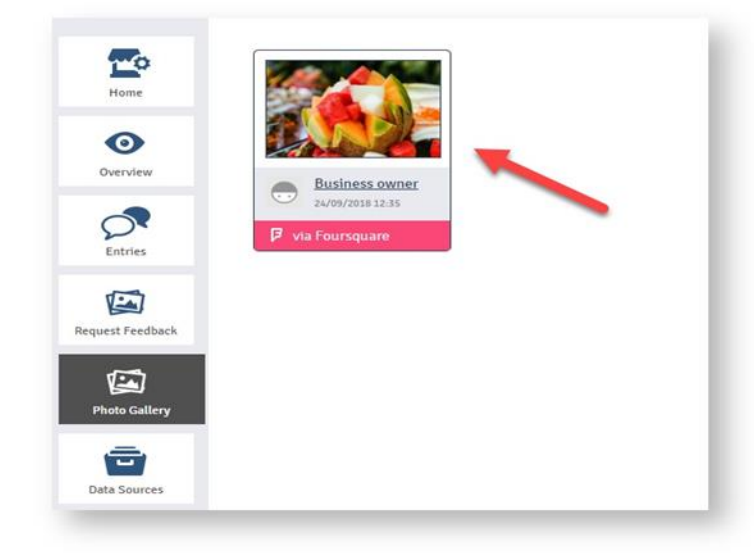

*Instagram a changé sa source de données API. La plateforme utilise maintenant des hashtags*

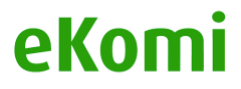

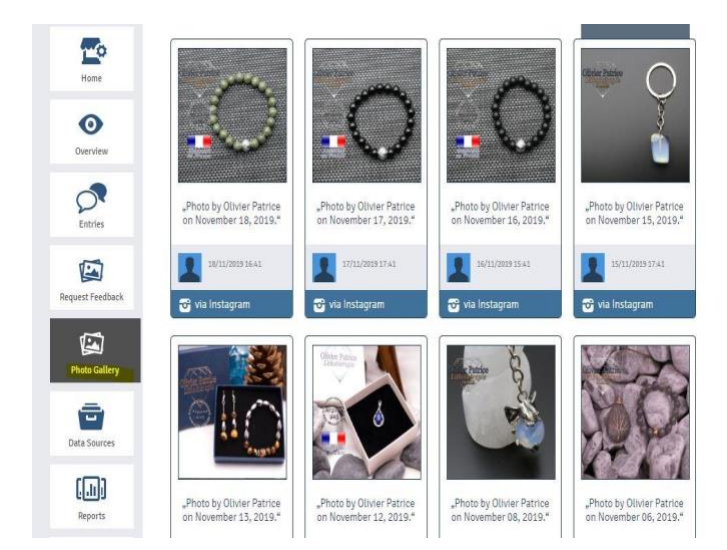

## 8.2 Facebook

Vous devez connecter la source de données de Facebook pour la boutique Lite souhaitée. Ensuite, vous devez connecter Lite avec la page Facebook souhaitée (vous devez avoir les droits d'administration de la page Facebook). Si Facebook n'est pas connecté, les commentaires de Facebook ne seront pas affichés sur Lite. Les étapes pour se connecter à Facebook sont les suivantes :

*a. Le client doit accéder au tableau de bord en entrant ses informations d'identification.*

- *b. Rendez vous dans «sources de données» et cliquez sur Facebook.*
- *c. Cliquez sur "Connectez votre compte à Facebook"*

Pour pouvoir connecter avec succès le compte, l'utilisateur doit disposer des droits d'administrateur de la page connectée.

### 8.3 Google My Business

 Pour se connecter à Google My Business, nous devons ajouter la bonne adresse et le bon nom selon votre compte GMB réel. De plus, l'utilisateur du site doit avoir un compte Google My Business.

### 8.4 Twitter

Permet d'importer des publications de Twitter dans Lite ainsi que de partager un contenu d'avis sur Twitter. Une connexion à un compte Twitter actif est requise.

### 8.5 Comment connecter une source de données

Pendant le processus de configuration de l'emplacement, eKomi Lite recherchera toutes les sources de données disponibles dans lesquelles le nom et l'adresse de l'emplacement ont des avis. Tout ce que le système trouve sera connecté automatiquement. Cependant, en raison du

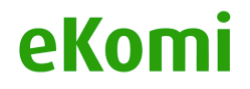

nom spécifique du compte, la plupart du temps, le système ne peut pas reconnaître le nom de l'emplacement et ne génère aucune source de données connectée.

Pour pouvoir connecter manuellement tout ce que le système a omis :

*1. Allez dans l'onglet « gestion » sous l'emplacement.*

*2. Choisissez la bonne verticale qui montrera les sources de données disponibles pour cela.*

*3. Cliquez sur la source de données dont vous avez besoin pour vous connecter*

*4. Vers en bas, cliquez sur « Connecter manuellement les sources de données »*

*5. Collez l'URL du compte auquel vous souhaitez vous connecter.*

Vous pouvez vérifier toutes les sources de données connectées Sous l'onglet « Sources de données ».

### 8.6 Partage sur les réseaux sociaux

eKomi Lite a activé une fonctionnalité pour vous où vous pouvez partager vos mises à jour sur vos réseaux sociaux Facebook, Twitter, LinkedIn.

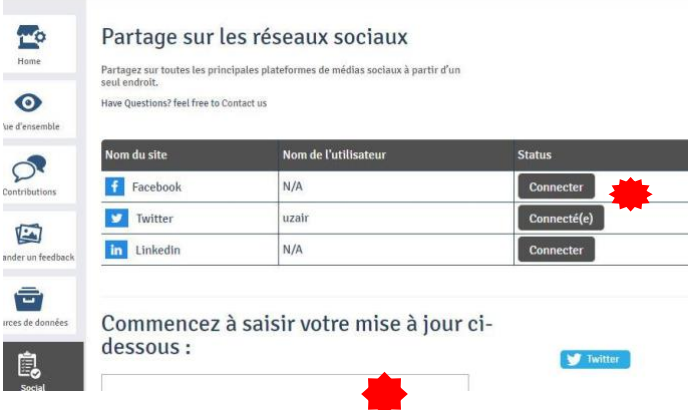

Les étapes sont simples :

Connectez le compte en cliquant sur le bouton Se connecter (Le compte connecté sera affiché avec le bouton « Connecté »)

- Tapez votre mise à jour
- Téléchargez une photo (facultatif)
- Enfin, cliquez sur le bouton "Partager maintenant"

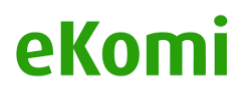

## 9. Comptes Rendus

En cliquant sur le menu «Comptes Rendus» dans le panneau de gauche, vous serez redirigé vers la section des rapports avec trois onglets en haut.

**De base** : Vous pouvez voir les rapports « Quotidien », « Hebdomadaire » et « Mensuel » pour le lieu souhaité sous cet onglet. Vous pouvez voir le rapport complet en cliquant sur le lien « Afficher le rapport » présent À côté de chaque rapport

**Avancé** : cela vous redirigera vers la section Pulse**<sup>1</sup>**

**Personnalisé** : cela vous redirigera vers la section « Insurbi »<sup>2</sup>

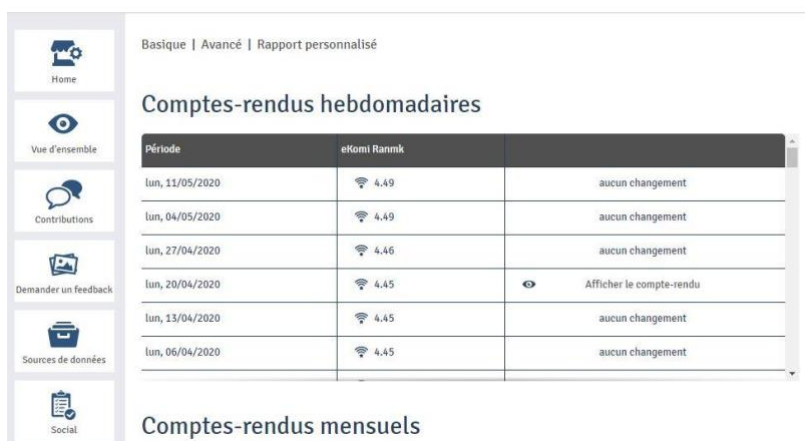

## 10. Page de certificat

Vous pouvez voir toutes les informations relatives à la page du certificat dans cet onglet, et pourrez ainsi en modifier le contenu.

<sup>&</sup>lt;sup>2</sup> Insurbi est une base des données accessible à partir d'eKomi lite

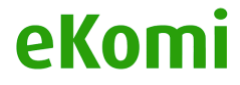

<sup>&</sup>lt;sup>1</sup> Pule est un interface ou les statistiques en rapport avec les avis sont publiés dans des widgets divers

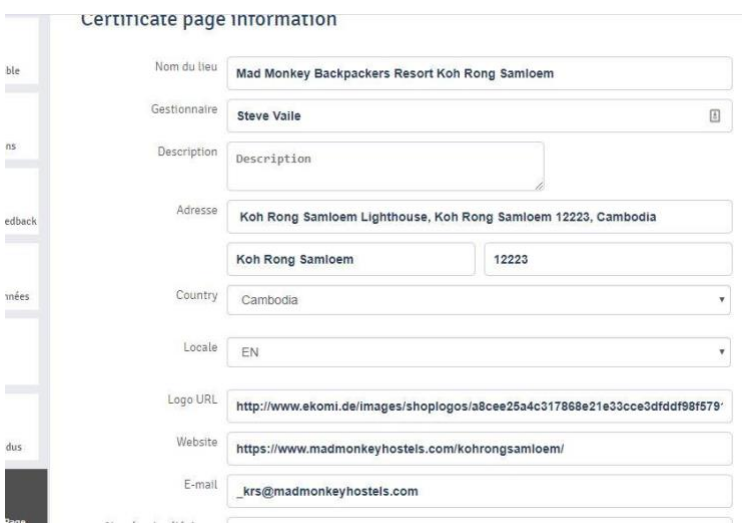

Le bouton « Go tu Certificate » en bas de l'écran vous redirigera vers la page du certificat du lieu souhaité.

## 11. Widgets

### 11.1 Général

Deux types de codes de widget seront affichés sous cet onglet :

Code pour le widget de classement eKomi

Code pour le widget de showroom eKomi

Vous pouvez utiliser les codes de widget de votre site pour afficher le widget.

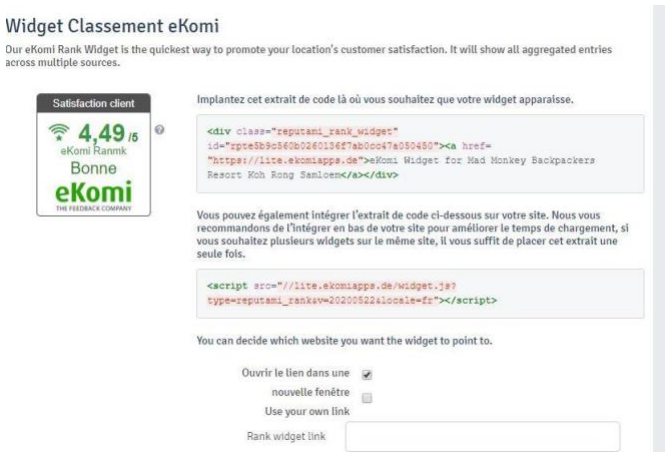

## 11.2 Autres Widgets

Cette section contient les widgets avancés. En plus des deux widgets par défaut, initialement développés pour le classement dans la plateforme (Reputami), les utilisateurs peuvent

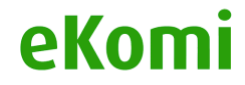

désormais avoir accès à une bibliothèque de widgets – en plus du showroom et du widget de classement - simplement en cliquant sur le bouton « Avanced Widget ».

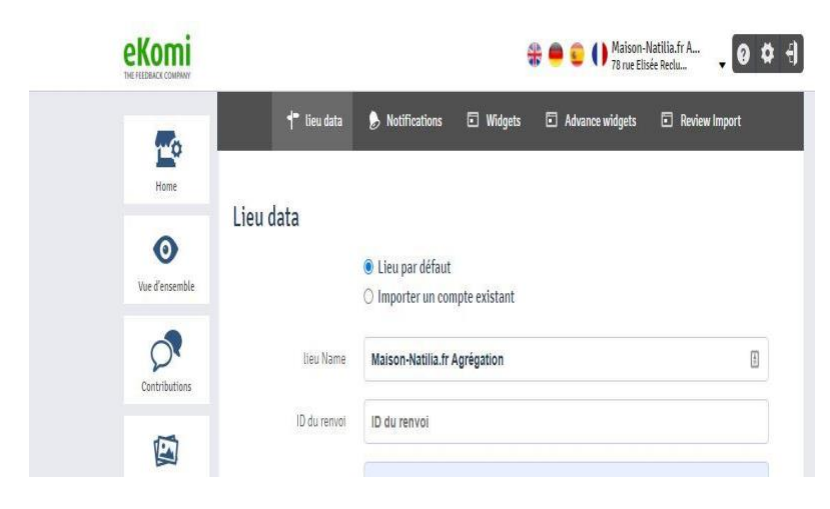

Le « widget back-end » est une application où les widgets peuvent être créés à la fois pour les avis sur les prestataires et les avis sur les produits. L'utilisateur peut également créer un nouveau widget à partir d'un modèle, gérer sa boutique et effectuer d'autres tâches telles que l'ajout d'un bon balisage type schéma pour production et affichage des Rich Snippet dans la recherche organique de Google.

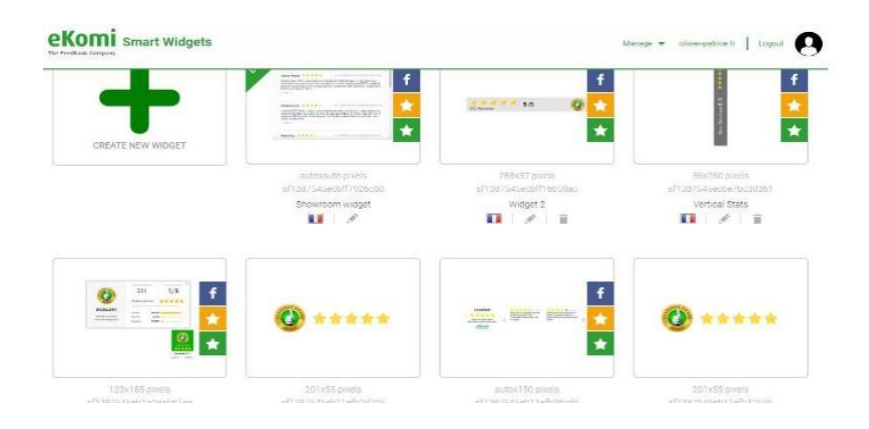

Nous vous suggérons de consulter la section « tour virtuel » pour mieux comprendre ces fonctionnalités.

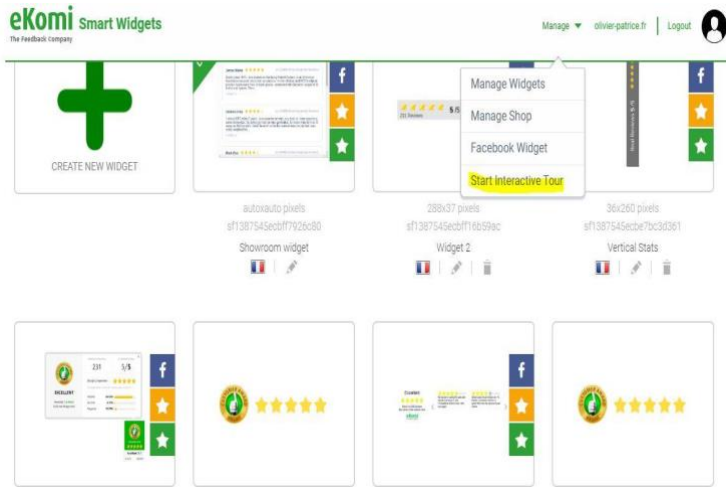

En outre, eKomi peut aussi vous offrir des widgets pour un SEO personnalisé. Ceux-ci sont disponibles et peuvent être commandés sur notre App Store.

<https://store.ekomiapps.de/en/packages/customized-seo-widget/details>

## 12. Facturation

L'accès aux données de facturation est disponible dans les paramètres utilisateur. Les détails de facturation de l'abonnement peuvent être mis à jour en se connectant à eKomi App Store.

#### <https://store.ekomiapps.de/en>

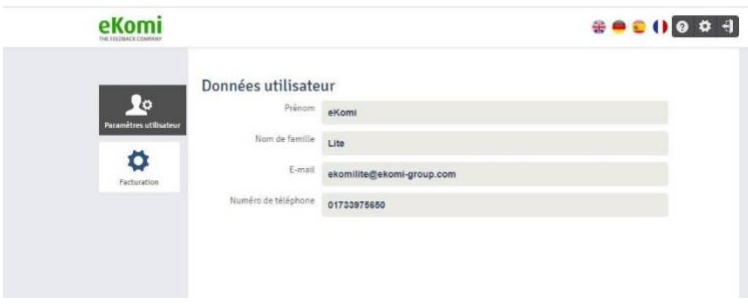

Le client peut mettre à jour ses informations comme l'adresse de facturation dans le portefeuille du *Chargebee* à partir de l'interface de App Store, et cela sera également mis à jour sur *Chargebee* et les factures.

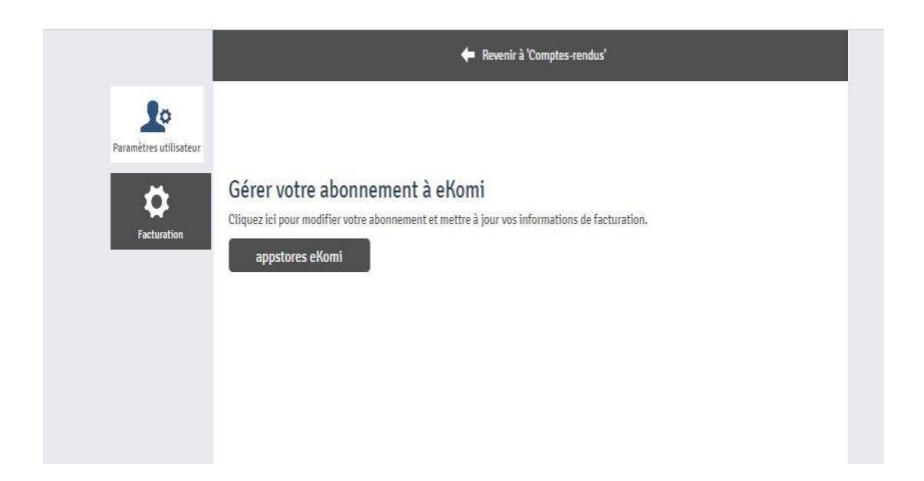

Il y a également une vue de l'historique où les clients peuvent voir les données de facturation ou les factures lui ayant été facturées. Les données peuvent également être téléchargées en PDF à partir d'ici.

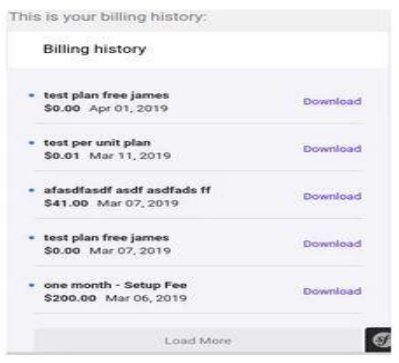

## 13. eKomi AppStore

### 13.1 Inscription

eKomi App Store est l'espace central de lancement et de gestion pour toutes les applications disponibles sur la plate-forme eKomi. La plateforme se connecte à plusieurs micro-services et utilitaires regroupés sous forme de pack.

L'objectif principal est que les clients puissent choisir entre toutes les applications et s'abonner aux packages via l'App Store.

L'interface App Store est disponible via le lien directement ou depuis la section facturation de Lite: https://store.ekomiapps.de

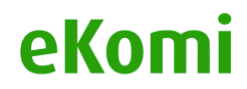

Dans l'App Store, les clients peuvent s'inscrire à un service, s'abonner à un forfait, insérer ou mettre à jour les informations de paiement.

Pour vous inscrire, veuillez-vous connecter au portail ici : https://store.ekomiapps.de/en/register

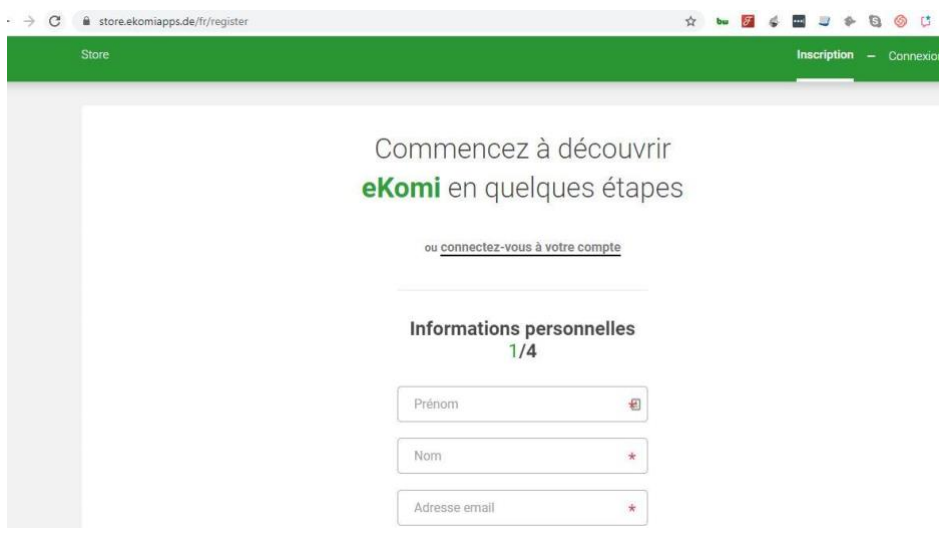

Une fois que l'inscription initiale est complète, l'utilisateur doit créer un compte de paiement et ajouter le mode de paiement.

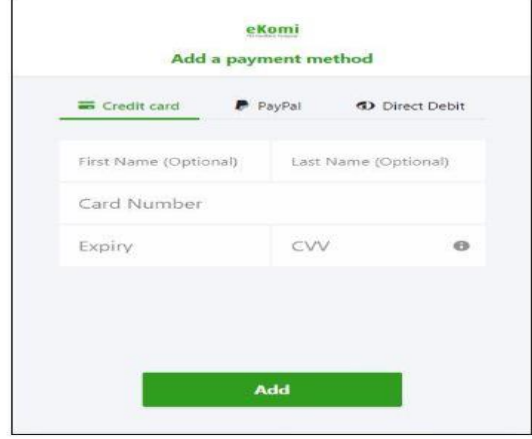

App Store offre plusieurs options pour effectuer des paiements

- 1. Carte de crédit
- 2. PayPal
- 3. Débit direct

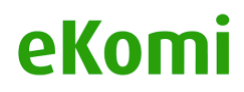

## 13.2 Abonnement

Il existe des packs divers qui sont énumérés dans le portail des catégories :

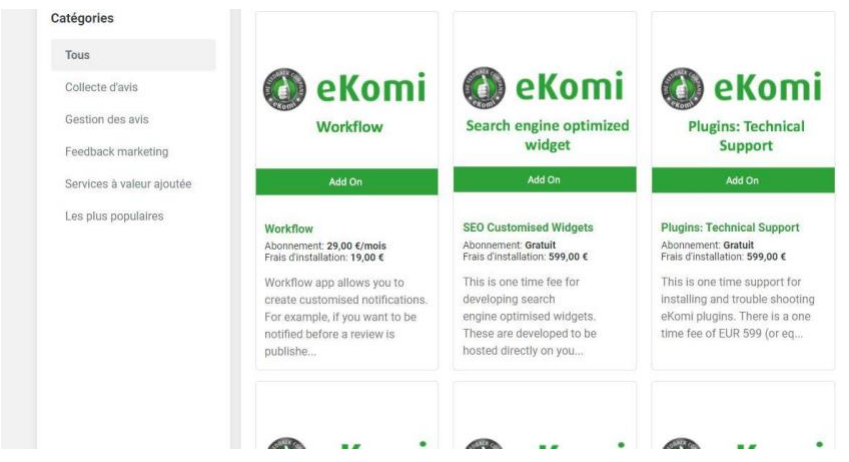

• En tant qu'utilisateur, vous pouvez afficher la liste de toutes les applications disponibles ou les filtrer en fonction des applications auxquelles vous êtes déjà abonné. Les filtres ne sont visibles qu'après connexion.

- La liste a une vue de grille et une vue de liste pour afficher les applications.
- Les applications peuvent également être filtrées par catégories.

• Seules les applications, qui sont activées et qui ont un ID de plan chargeBee, seront affichées dans la liste.<sup>3</sup>

Avec nos nouveaux packs groupés comme **eKomi Star** et **Google Star**, les clients peuvent désormais s'abonner et mettre en œuvre leurs boutiques pour une implémentation qui groupe plusieurs solutions.

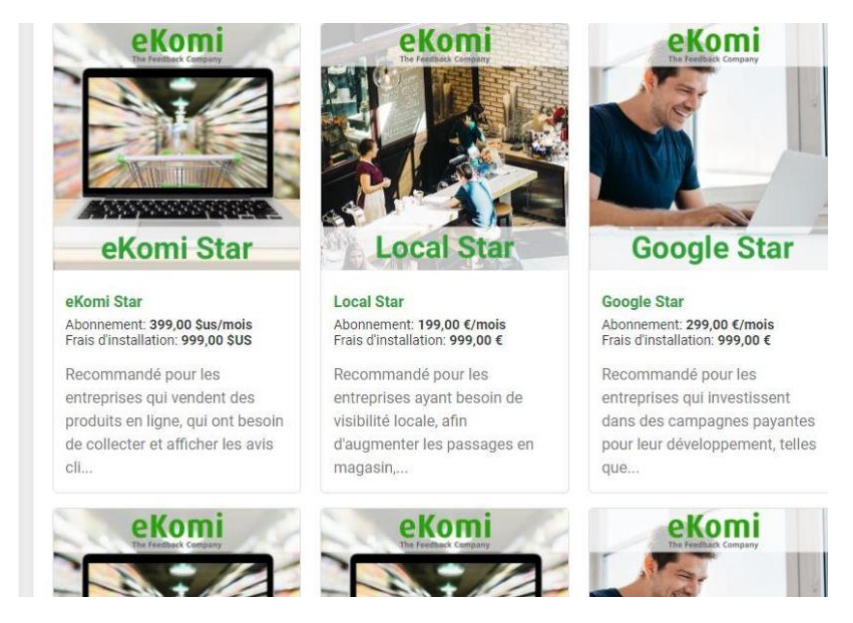

<sup>3</sup> Les comptes ChargeBee sont créés par l'Admin

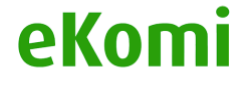

### 13.3 Vidmonials

eKomi a fait du classement SEO des clients et taux de conversion ses priorités majeures.

Par conséquent, en tant que fournisseur d'avis certifiés, nous avons maintenant mis en œuvre les *commentaires vidéo* comme une solution car ils sont considérés dignes de confiance et mieux classés par les moteurs de recherche. Il est vrai que de nos jours, les vidéos avec transcriptions produisent du contenu optimisé pour le référencement.

Abonnez-vous au paquet Vidmonial et ajoutez de la valeur à votre boutique depuis l'App Store eKomi.

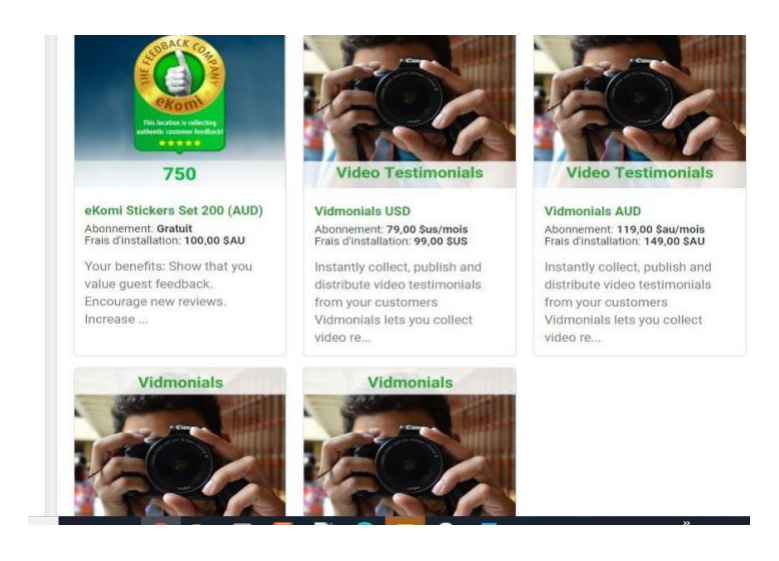

## 13.4 Whatsapp

La collecte d'avis est désormais possible grâce à Whatsapp. eKomi propose désormais un service de tchat qui peut être intégré à un site web sous la forme d'un widget. Le service est basé sur l'API officielle de WhatsApp Business. Toute forme de dialogue d'engagement peut être menée avec le client via une boîte de réception conversationnelle. Une partie du package consiste en la demande de révision automatisée après chaque tchat afin de recueillir d'une meilleure façon et plus d'avis authentiques.

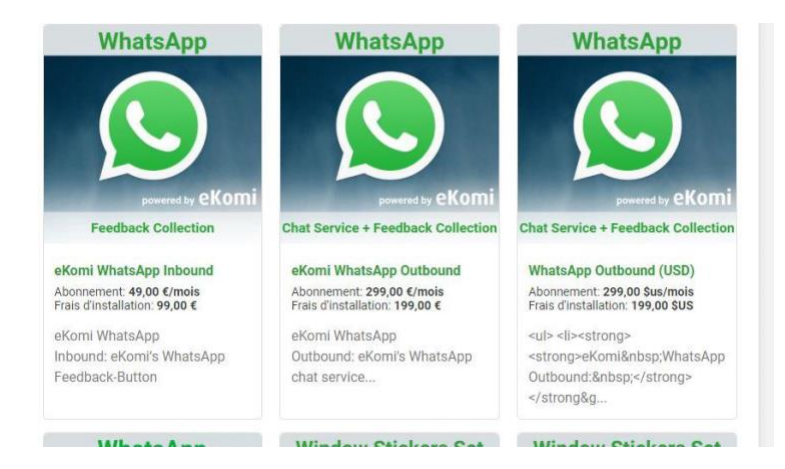

## **14. Les [outils](https://context.reverso.net/translation/french-english/outils+d%27application) de la plateforme Lite**

## 14.1 Application CSV

eKomi CSV est la solution centralisée de nos implémentations. C'est une application de mise en œuvre principale. L'outil peut traiter tout type de structure CSV. Un bon enregistrement et un rôle approprié sont des conditions préalables. Contrairement au CSV natif, qui utilise le CSV dans la plateforme Lite avec une structure de fichiers prédéfinie, les clients avec des ensembles de données complexes et personnalisées peuvent utiliser l'application CSV avancée en cliquant sur Avancé ou sur la demande de Feedback en masse.

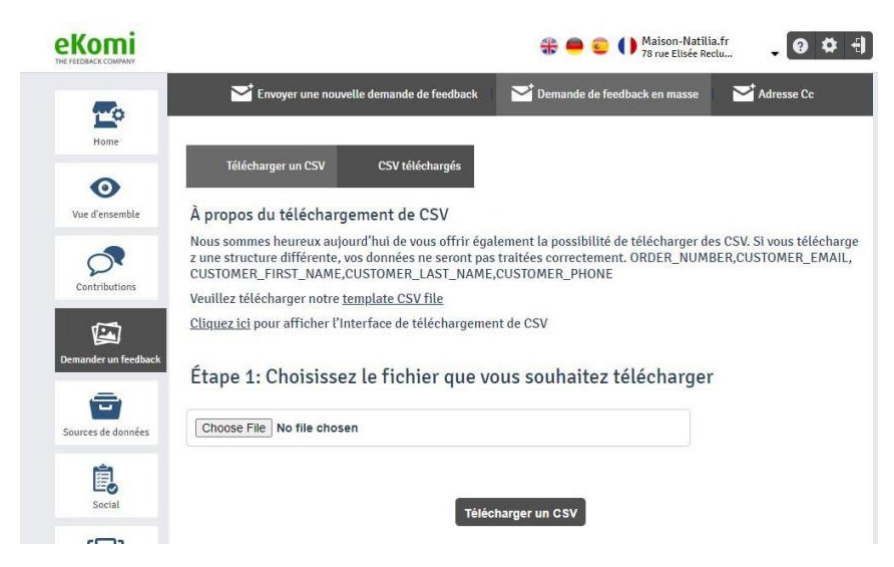

La nouvelle application CSV permet à un utilisateur de capturer plus d'une structure CSV. Par exemple, une source d'entrée **(input source)** peut être définie pour le courrier électronique et une autre pour les types d'envoi SMS.

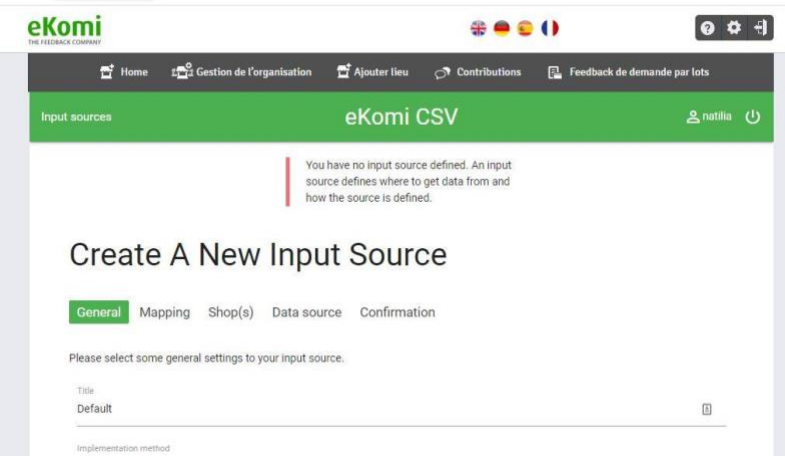

### 14.1.1 Configuration initiale

La première configuration avant d'utiliser l'application consiste à créer une source d'entrée (input source).<sup>4</sup>

(Une source d'entrée peut être créée pour un téléchargement CSV manuel, CSV / sFTP ou un stockage local.)

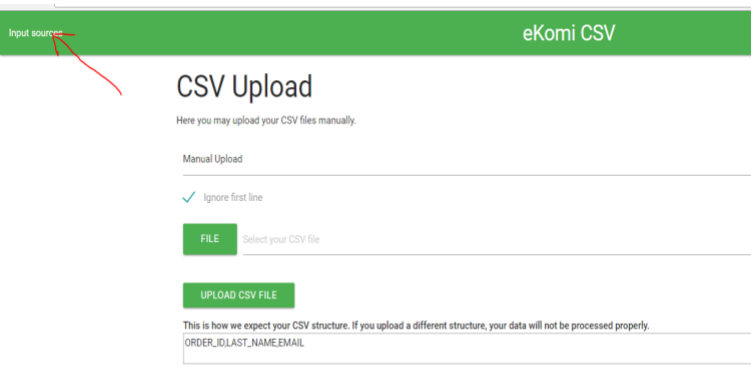

#### 14.1.2 Paramètres de source d'entrée

Ici, les utilisateurs peuvent gérer les paramètres suivants :

• Gestion des erreurs - si une importation doit être annulée en cas d'erreur, ou si elle doit continuer d'importer les commandes valides tout en ignorant les enregistrements contenant des erreurs

• Type de destinataire préféré SRR - si vous préférez le courriel ou les sms comme type de destinataire SRR, si le numéro de téléphone et l'adresse e-mail sont présents dans les données du fichier. Si cette case est laissée vide, l'envoi sera fait par défaut par SMS.

<sup>&</sup>lt;sup>4</sup> De préférence, veuillez contacter ekomi pour configurer la source d'entrée de votre compte.

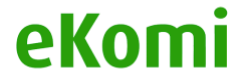

• Région par défaut du téléphone mobile - si le numéro de téléphone n'est pas fourni au format E.164, alors ce code de pays ISO Alpha-2 est utilisé pour formater les numéros de téléphone mobile.

• Format de date de transaction - lorsqu'elle n'est pas fournie, l'application revient à la détection automatique via le constructeur PHP DateTime (voir formats DateTime). Si la détection automatique cause des valeurs erronées, un format date-heure compatible avec PHP DateTime :: createFromFormat () doit être spécifié ici (voir [format supporté\)](https://context.reverso.net/translation/french-english/Format+non+support%C3%A9)

• Statut - lorsqu'il est défini sur inactif, les autres importations ne seront pas traitées. Si le statut est défini sur actif, les importations créées pendant la période inactive ne seront toujours pas traitées. Lorsque cela est prévu, chaque importation devra être mise en file d'attente pour le traitement à l'aide de ekomi\_fix: re\_import\_csv\_file

• Ignorer la première ligne - s'il faut ou pas traiter la première ligne du fichier CSV comme en-tête et ignorer pour le traitement

• Modèle de nom de téléchargement CSV - pour la méthode d'implémentation manuelle, vous pouvez saisir le motif de nom pour votre fichier de destination (liens avis manuel). Vous pouvez configurer le nom de fichier en trois parties : préfixe, milieu et suffixe. Chaque partie peut être configurée selon l'une des options suivantes :

• None - n'inclut pas cette partie dans le nom du fichier de destination

• Original - mettez ici le nom du fichier téléchargé (sans extension)

• Custom - inscrivez ici le texte défini par l'utilisateur. Vous pouvez mentionner le texte défini par l'utilisateur dans les champs personnalisés Préfixe, Personnalisé moyen et Suffixe pour les trois parties

• created timestamp- mettez ici la valeur de l'horodatage Unix auquel l'importation a été créée dans l'application

Si les trois parties ne sont pas définies (par défaut), le nom de fichier d'origine sera choisi comme nom de fichier de destination. En plus des trois parties de nom, vous pouvez également définir des chaînes de texte simples de Recherche et Remplacement. L'application recherchera le texte spécifié dans le champ Rechercher et le remplacera par le texte spécifié dans le champ Remplacer dans le nom de fichier de destination. Cette opération est appliquée après la génération du nom en fonction des valeurs de préfixe, de milieu et de suffixe sélectionnées.

### 14.1.3 Notifications

Ici, les utilisateurs peuvent définir les moyens par lesquels ils seront informés du statut de l'importation. L'application propose deux méthodes

• E-mail - Après avoir traité le fichier, un e-mail sera envoyé à la bonne adresse e-mail enregistrée. Vous pouvez également fournir une ou plusieurs autres adresses e-mail si vous ne souhaitez pas recevoir d'e-mails sur votre adresse enregistrée. Les importations dont la validation a échoué ou qui se sont terminées avec des erreurs vont se traduire par un e-mail contenant toutes les erreurs de validation trouvées lors de l'importation

• SFTP - Après le traitement du fichier, un fichier portant le même nom que le celui téléchargé avec les suffixes .err ou .ok sera téléchargé sur le serveur SFTP. En cas d'échec de la validation, un fichier avec le suffixe .err contenant tous les messages d'erreur sera placé sur votre serveur SFTP. En cas de *fini avec erreurs*, aucun fichier ne sera placé. En cas d'importation réussie, un fichier vide avec le suffixe .ok sera placé. Cette méthode ne fonctionne qu'avec des sources d'entrée avec des configurations de téléchargement à distance.

Vous pouvez également choisir de masquer les informations personnellement identifiables (email, numéro de téléphone, etc.) du contenu de la notification.

## 14.1.4 Projet SRR

Ici, vous pouvez spécifier si les commandes de chaque importation de cette source d'entrée doivent s'associer avec un projet SRR sélectionné. Pour une source d'entrée configurée pour plusieurs comptes, vous pouvez sélectionner un projet SRR pour chaque compte.

## 14.1.5 Push to SRR

Ici, vous pouvez choisir de transférer des données de colonnes spécifiques des commandes de source d'entrée vers l'API SRR addRecipient sous forme de métadonnées, de questions dynamiques sur le produit ou de métamatrix du produit.

## 14.1.6. Paramètres de la source d'entrée (avancés)

## *a. SRR mapping<sup>5</sup>*

Si vous souhaitez mapper les commandes de l'importation vers différents projets SRR en fonction des valeurs d'attribut spécifiques des commandes, vous pouvez définir le mapping de projet ici. Ici, vous pouvez spécifier les valeurs d'une ou plusieurs colonnes et le projet SRR afin de saisir si la commande correspond à sa valeur.

Par exemple, si vous exigez que :

• toutes les commandes ayant la valeur "DE" dans la colonne "LANGUE" doivent être envoyées au projet SRR "Campaign\_DE"

• toutes les commandes ayant la valeur "EN" dans la colonne "LANGUAGE" et "UK" dans la colonne "COUNTRY" doivent être envoyées au projet SRR "Campaign\_UK"

• toutes les commandes ayant la valeur "EN" dans la colonne "LANGUE" et "US" dans la colonne "PAYS" doivent aller au projet SRR "Campaign\_US"

## *b. Shop mapping*

Si votre source d'entrée a plusieurs comptes et que votre schéma d'importation ne contient pas de mapping de colonne SHOP\_ID pour le mapping base sur shop ID, vous devez définir ici un mapping manuel de shop. Cela permet à l'application d'identifier quelles commandes doivent être envoyées à quels compte. Vous pouvez spécifier les valeurs d'une ou plusieurs colonnes ainsi que le shop pour choisir si la commande correspond à la valeur.

<sup>&</sup>lt;sup>5</sup> Si vous avez plusieurs comptes et devez utiliser un utilisateur principal et créer un schéma de mapping, envoyez-nous votre CSV avec la colonne que vous souhaitez utiliser comme attribut pour le shop mapping.

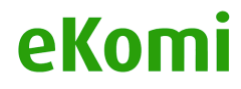

Ici, vous avez également la possibilité de générer automatiquement le mapping du shop en masse si l'une de vos colonnes de source d'entrée est enregistrée par le bon nom d'utilisateur dans notre système Connect, our par un external\_id.

Dans le formulaire de génération automatique, vous pouvez choisir la colonne source d'entrée, ainsi que la propriété qu'elle représente (nom d'utilisateur, identifiant externe) et cliquez sur le bouton Générer. Cela va récupérer tous les sub users de l'utilisateur à partir de notre système Connect et générer un mapping de shop pour chacun des sub users en fonction de la colonne et de la propriété sélectionnées.

#### *c. Paramètres de source d'entrée manuelle*

Pour la source d'entrée avec une méthode d'implémentation manuelle, vous pouvez gérer les paramètres suivants

• Review link type - si les liens des avis générés doivent être *Core* (Legacy - www.ekomi.de) ou *SFF* (Smart Feedback Forms - smartforms.ekomi.com)

• Sff form id - si le type de lien est défini sur *SFF*, vous pouvez définir si un identifiant de formulaire doit être ajouté au lien

• Push data to SRR - par défaut, les données de la source d'entrée avec la méthode d'implémentation manuelle sont uniquement envoyées à notre système de base (Core). En activant cette option, vous pouvez également choisir d'envoyer les données à SRR. Avant cela, vous devez désactiver toutes les campagnes dans SRR, si non des e-mails / SMS pourraient être envoyés en conséquence, ce qui n'est jamais destiné à une méthode d'implémentation manuelle.

• Destination - si vous souhaitez télécharger manuellement le fichier de destination (liens des avis manuels), veuillez l'ajouter automatiquement sur votre serveur à distance (ne fonctionne qu'avec la source d'entrée de téléchargement à distance) ou sur notre serveur de stockage local (ne fonctionne qu'avec la source d'entrée de stockage local)

Une fois la structure définie et les paramètres vérifiés, l'utilisateur peut télécharger le fichier en cliquant sur l'icône de téléchargement de fichier.

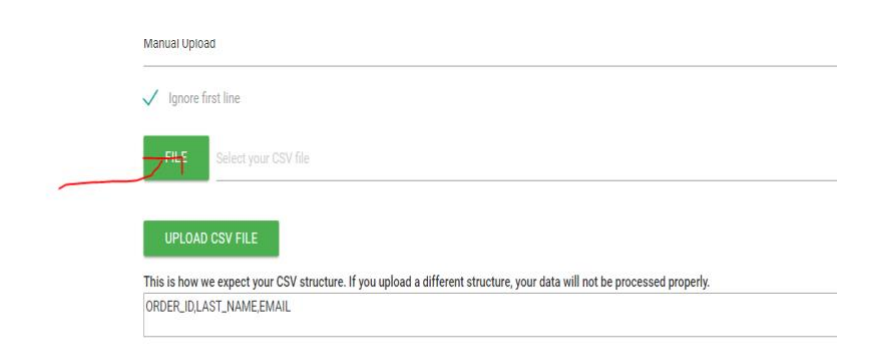

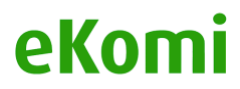

Après le téléchargement d'un fichier, l'utilisateur doit cliquer sur l'icône "process" pour que l'application CSV enregistre le fichier et traite les commandes. Le résultat peut être consulté ici:

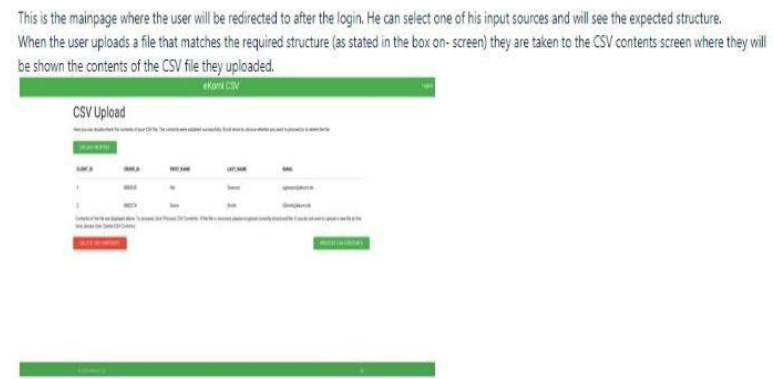

Une fois le fichier traité, le statut des commandes peut être consulté ici :

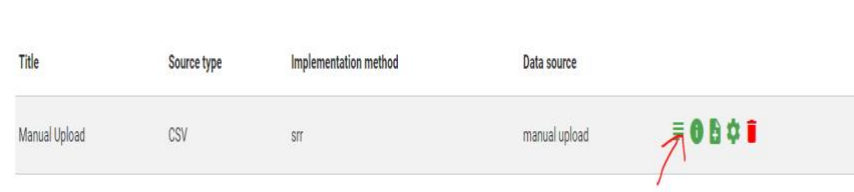

## 14.2 Application Pulse

#### 14.2.1 Tableau de bord

L'application fournit un tableau de bord analytique, qui est basé sur les évaluations et les notations des magasins, des produits, des commandes ou de toute autre entité. Les indicateurs de performance clés affichés sur Pulse sont un moyen précieux pour les clients d'améliorer leurs performances, d'améliorer leurs campagnes de marketing et d'évaluer leurs besoins en matière d'analyse comparative en tirant des enseignements précieux des avis clients. Le tableau de bord Pulse aide les magasins à accroître la confiance et la satisfaction des clients, et à améliorer les ventes en utilisant la puissance des évaluations clients. Différents widgets et jauges peuvent être activés dans Pulse pour décomposer les avis, filtrer les statistiques de manière historique, suivre les tendances, etc. Le tableau de bord est accessible en cliquant sur "Avancé" dans le tableau de bord Lite.

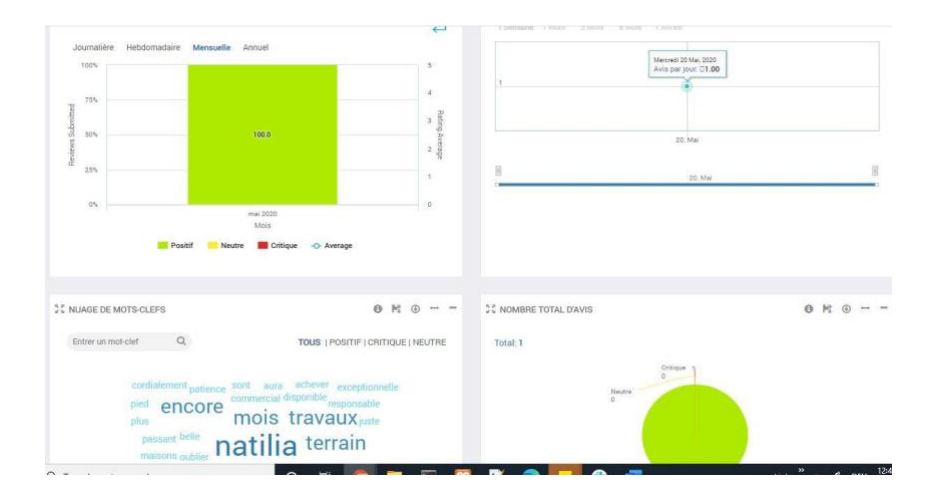

### 14.2.2 Sources de données

Pulse regroupe les données provenant de différentes sources de données et affiche les résultats sous différents formats. L'affichage peut varier d'un simple histogramme ou chronologie à un widget de rapport complexe qui utilise des régions ou des catégories combinées. Pulse dispose également de widgets NPS utilisés à des fins d'assurance qualité ou de satisfaction de la clientèle.

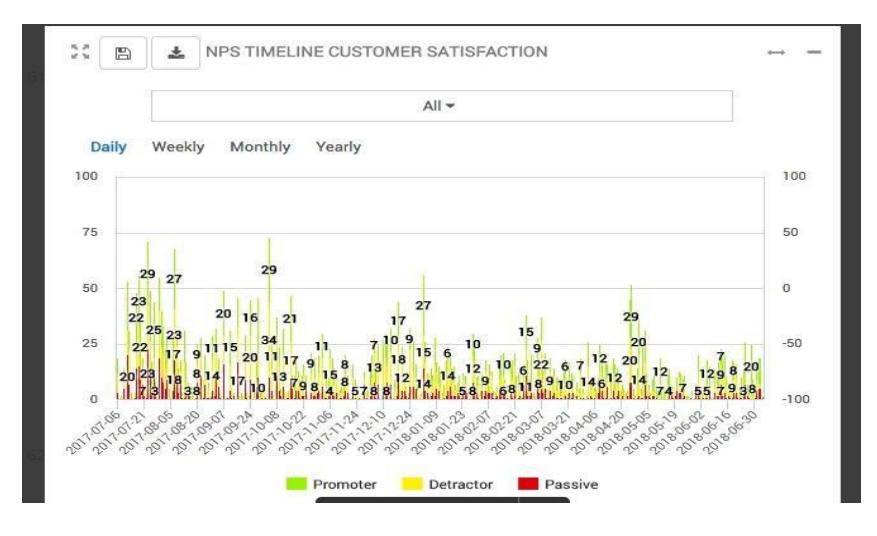

## 14.3 Application Feedback Engagement

FE est une application avancée qui permet de gérer toute la collecte d'avis (qu'il s'agisse des revues ou d'études de marché) en répondant facilement aux avis ou en s'engageant dans un dialogue privé. Cette nouvelle application remplace l'espace client eKomi.

*\** Une documentation PDF à part est disponible. L'abonnement au FE est disponible à partir de ce lien. https://store.ekomiapps.de/en/packages/customised-reports-package/details

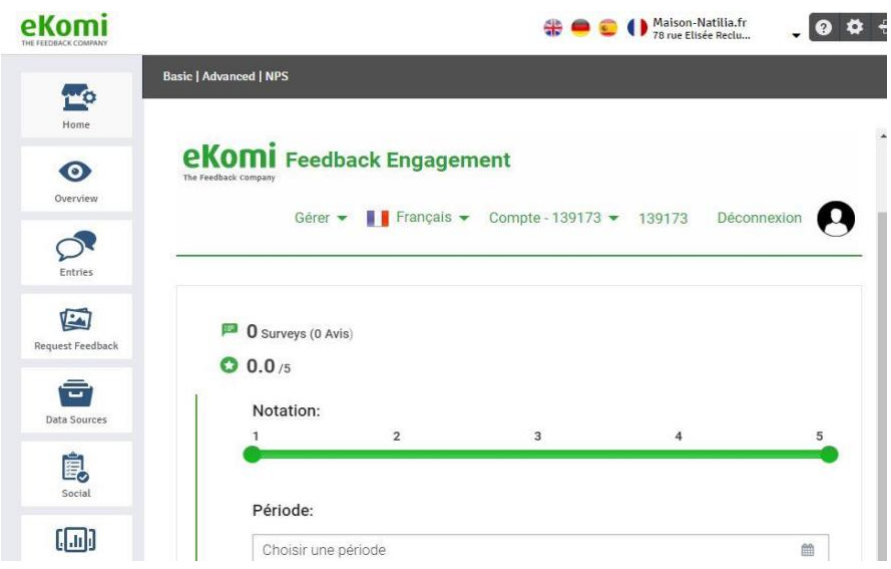

## 14.4 Application Insurbi

Il s'agit de l'application eKomi Business-Intelligence grâce à laquelle les utilisateurs peuvent créer des requêtes et des tableaux de bord personnalisés. L'application BI vous donne un contrôle total sur vos données puisque vous pouvez accéder directement aux bases de données et créer tout type de rapport personnalisé.

Les abonnements à l'outil sont disponibles à partir de ce lien.

<https://store.ekomiapps.de/en/packages/business-intelligence-app/details>

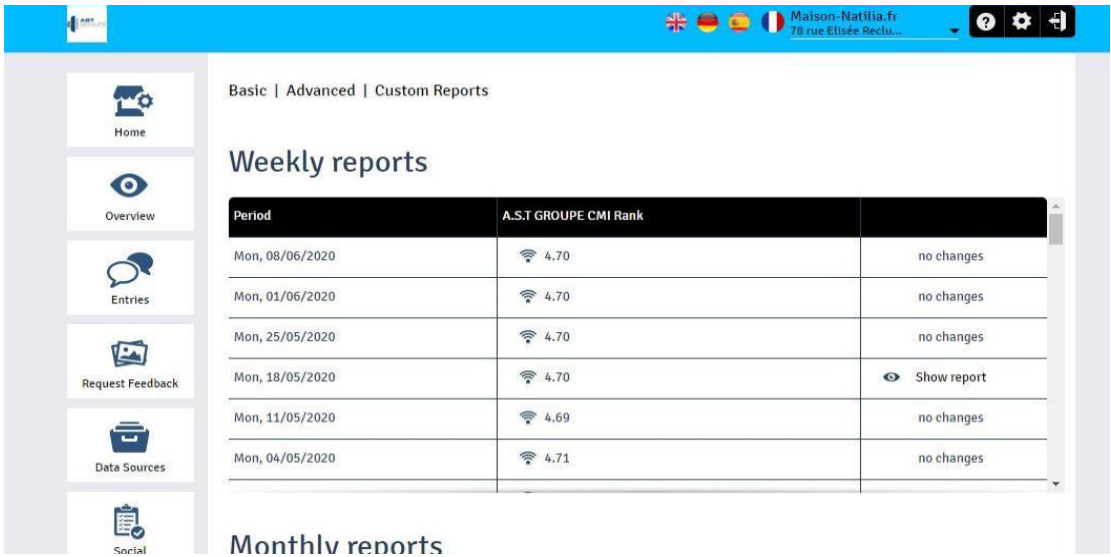

## 14.5 Application ARI (Automated Review Import)

Cet outil (automated review import) vous permet d'importer des avis déjà existants dans eKomi. Le plus grand avantage est que les clients n'ont pas à perdre les avis existants lorsqu'ils rejoignent eKomi. L'outil est accessible depuis l'interface Lite.

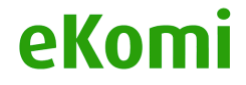

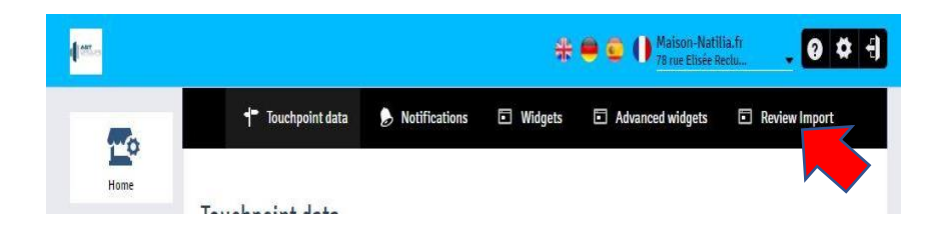

L'ARI a une présentation et une interface similaires à celles de l'application CSV, ce qui signifie qu'une source d'entrée CSV initiale doit être définie pour l'importation via CSV. Une autre possibilité consiste à définir une source d'entrée pour une importation via l'API.<sup>6</sup>

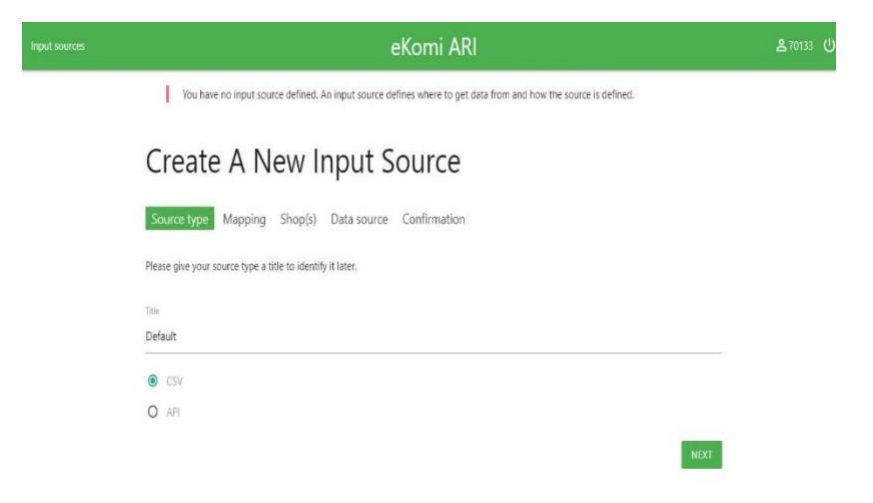

#### (Remarque : Veuillez contacter le support eKomi)

Pour commencer à importer vos avis déjà collectés, cliquez sur ce lien et abonnez-vous.

<https://store.ekomiapps.de/en/packages/import-existing-reviews/details>

### 14.6 Application Workflow

L'application Workflow vous permet de créer des notifications personnalisées. Par exemple, si vous souhaitez être averti avant la publication d'un avis, vous pouvez facilement le configurer et communiquer avec le client, surtout quand il s'agit d'un avis négatif. Cela vous donne un très bon contrôle sur la gestion de votre réputation d'une manière globale. L'outil est accessible à partir de Lite en cliquant sur le bouton "Avancé".

<sup>6</sup> Contactez le support eKomi pour configurer la source d'entrée de votre compte.

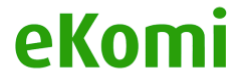

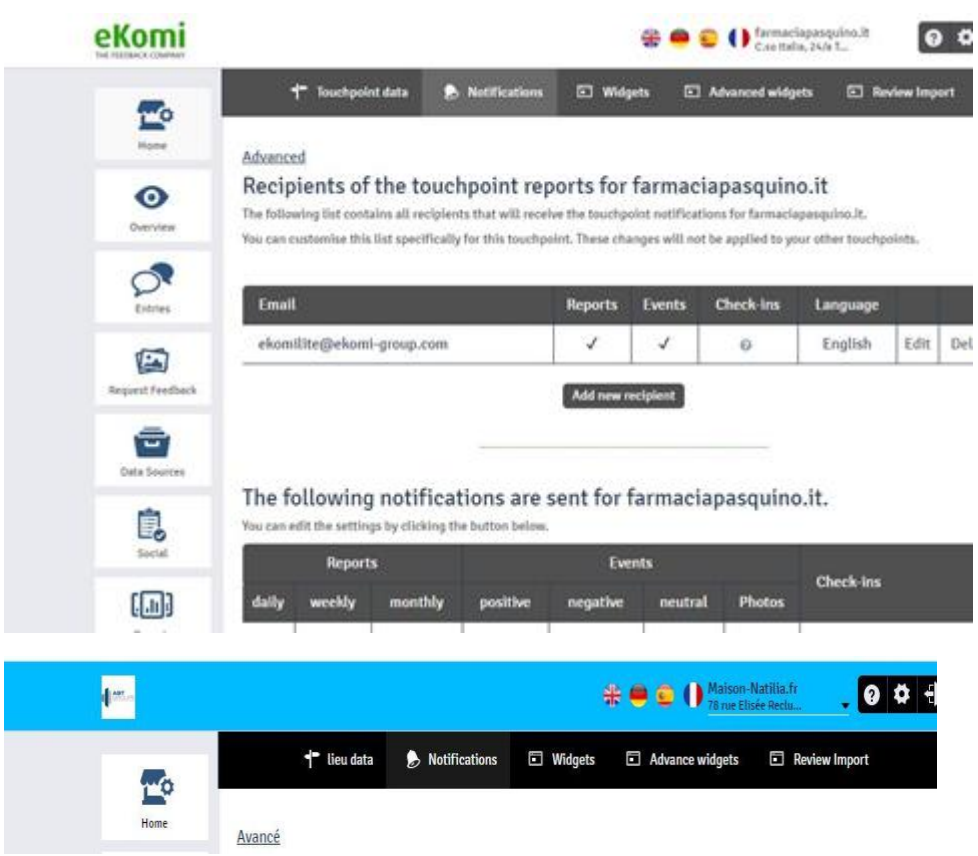

Pour configurer la solution, nous avons besoin des données suivantes:

- Genre de notification (avis sur le vendeur ou le produit ou les deux)
- Type de notification (positive, négative ou neutre)
- Fréquence (instantanée, quotidienne, hebdomadaire ou mensuelle)
- Destinataire (email des personnes souhaitant recevoir la notification)

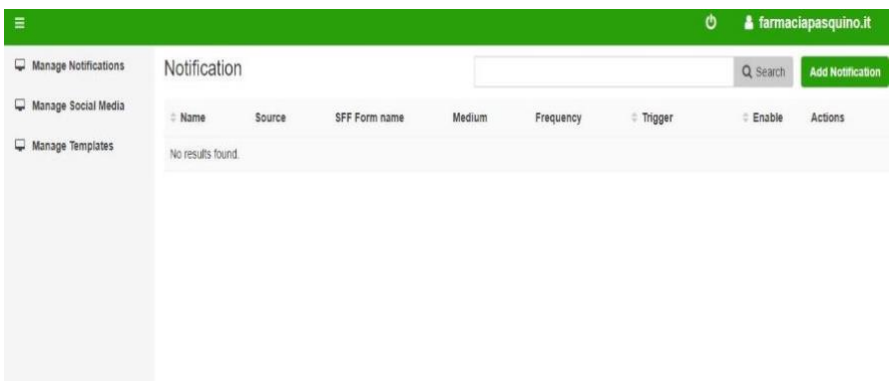

L'abonnement à la solution WF peut être demandé via ce lien: **<https://store.ekomiapps.de/en/packages/workflow/details>**

## 14.7 Application POS

L'application eKomi POS (Point Of Sale) (également appelée «The Feedback App» ou «App») a été développée pour permettre aux clients d'obtenir des avis clients directement sur le lieu de vente. L'application POS est polyvalente, configurable et conviviale. Elle s'adapte à presque toutes les situations et le client peut immédiatement évaluer son degré de satisfaction à l'égard du service. La notation est de type 5 étoiles ou smileys et suivie d'un texte libre. Des questions configurables en option telles que NPS, choix multiple, échelle d'étoile, échelle de smiley et texte libre peuvent être configurées pour répondre au questionnaire. Pour utiliser l'application eKomi POS sur un appareil, les utilisateurs doivent l'installer en la téléchargeant à partir de l'App Store correspondant. Si vous avez un appareil iOS, démarrez l'App Store (iTunes), sinon le Play Store (Google Play) ou Windows Store. Utilisez la fonction de recherche dans l'App Store / Play Store / Windows Store pour rechercher "ekomi" et sélectionnez "The Feedback App" par le développeur eKomi. Il vous suffit ensuite de télécharger l'application et de l'installer (sachez qu'une connexion Internet est obligatoire pour cette étape).

Google Play: <https://play.google.com/store/apps/details?id=com.ekomi.pos2>

iTunes: <https://itunes.apple.com/us/app/the-feedback-app/id1147527725?mt=8> Windows: <https://www.microsoft.com/en-us/p/ekomi-feedback-app/9pfcgklcpj35>

L'interface POS est accessible via ce lien https://pos.ekomi.com/admin/login

Ou directement depuis Lite en cliquant sur le lien **Go to POS** :

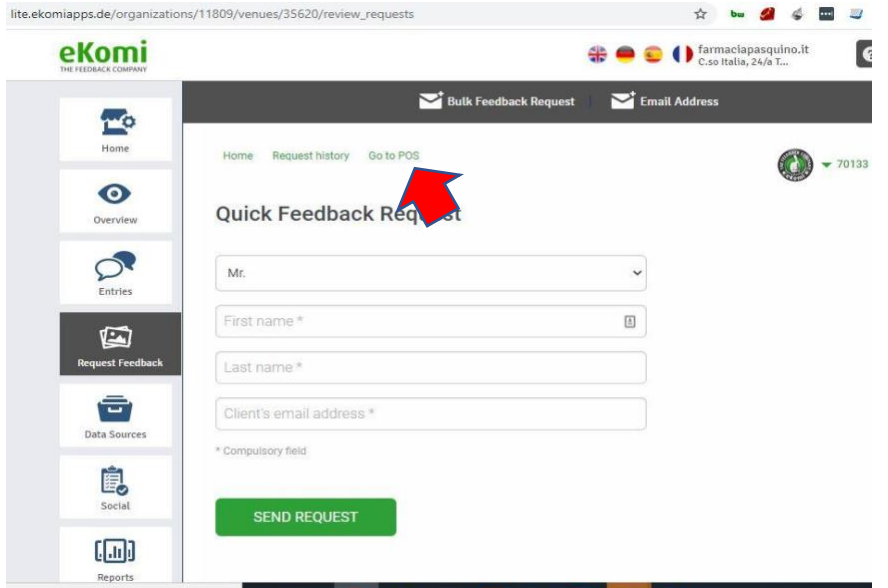

*\* Les étapes de configuration de l'application Feedback sont disponibles dans un manuel séparé*

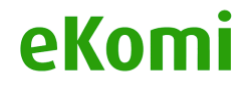

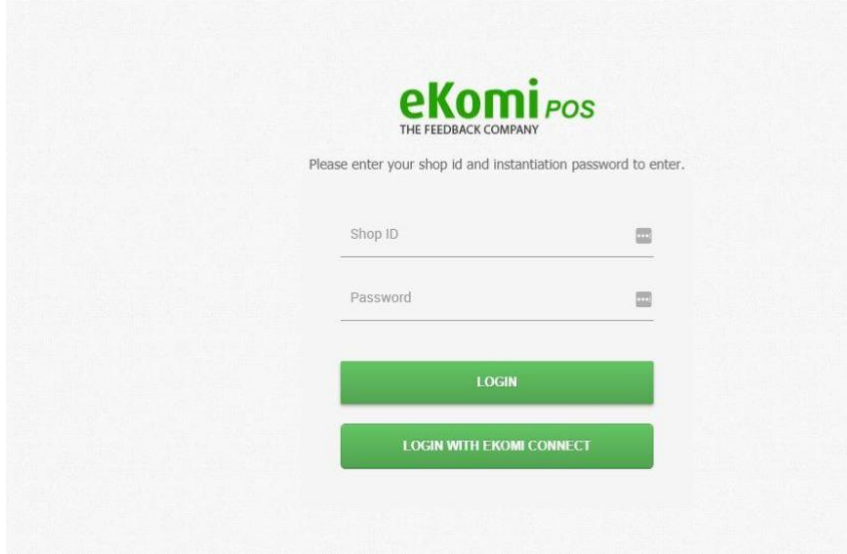

eKomi propose différents types d'abonnement qui varient du Premium aux forfaits professionnels. Les utilisateurs peuvent souscrire à un package via ce lien App Store:

<https://store.ekomiapps.de/en/packages/pos-tablet-professional/details>

## 14.8 Application QR

Lite propose également la solution Quick Review Link (QR Link). Il s'agit d'un lien statique que les clients eKomi peuvent utiliser pour demander l'avis de leurs clients. Cette implémentation est configurée en interne par eKomi. Une fois cela terminé, le lien sera soumis au client. Nos clients sont responsables de l'envoi de ce lien à leurs clients. Si un client choisit d'utiliser le lien QR, il est important de savoir que l'ID de commande associé à l'avis sera un ID généré de manière aléatoire*.*

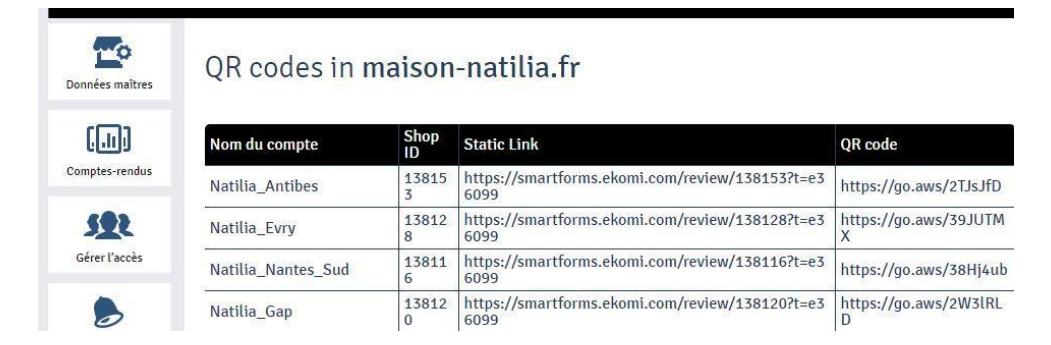

Les liens statiques peuvent également être mis en œuvre sous forme de QR codes qui permettent aux clients d'imprimer des liens d'avis intégrés dans les QR codes , à l'aide d'un lecteur de codes-barres. Ceci est offert dans un pack à part via App Store:

<https://store.ekomiapps.de/en/packages/enable-qr-codes/details>

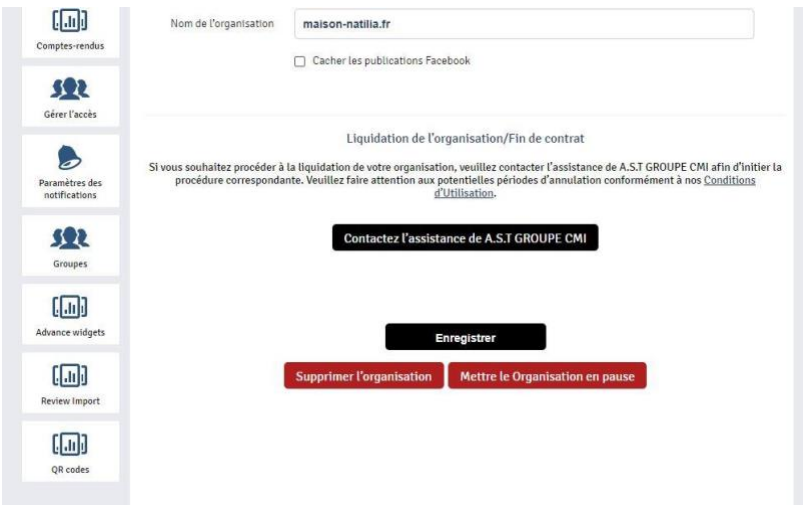

## 15. RGPD

La loi sur la protection des données et de la vie privée dans l'Union européenne et l'Espace économique européen a amené eKomi à revoir son infrastructure technologique et à rendre tous ses canaux de communication internes conformes à la RGPD. Conformément au règlement général sur la protection des données 2016/679, eKomi a rédigé et mis à disposition une documentation sur le traitement des données tel que stipulé par les normes RGPD. Cette documentation est accessible dans l'espace client d'eKomi Core.

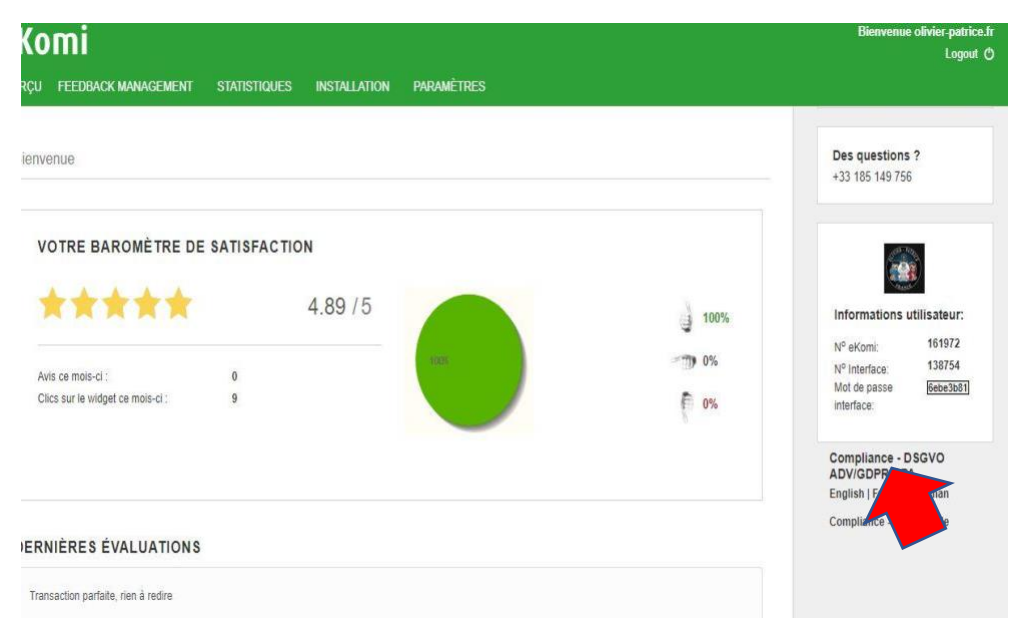

Les informations sont également disponibles sur la nouvelle plateforme Lite :

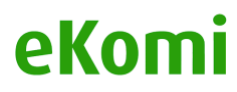

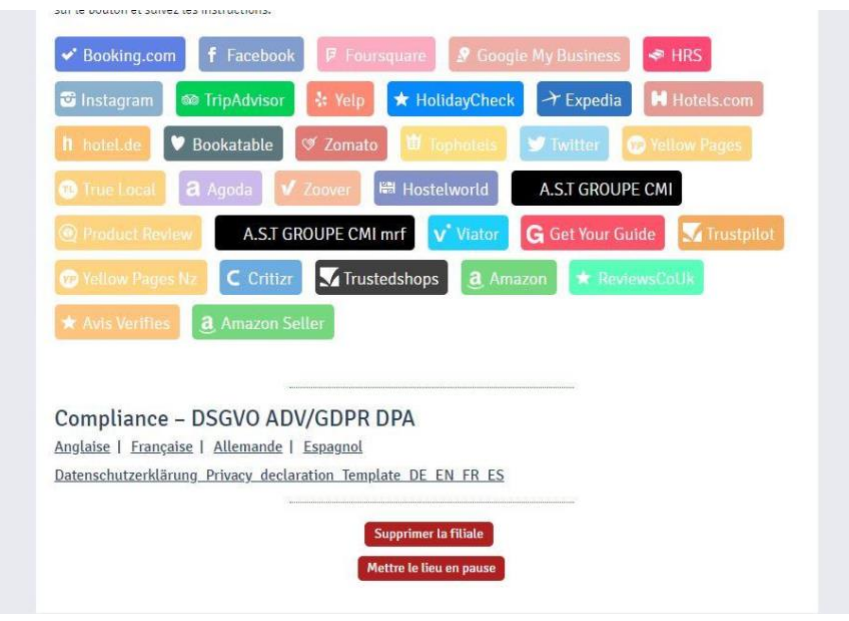

## 16. ANNEXES

*Comment personnaliser mes enquêtes: https://fbk.st/7dk Comment personnaliser mon modèle d'e-mail / SMS: https://fbk.st/7dj Comment créer un code Pop Up / IFF: https://fbk.st/7dm Comment créer mon widget eKomi: https://fbk.st/7dn Comment créer mon conteneur produit (pour afficher les avis sur les produits): https://fbk.st/7do Comment gérer mes commentaires: https://fbk.st/7ptk Où trouver les informations d'identification pour l'intégration via Plugin ou API: http://tiny.cc/x1z57y Comment générer votre token Widget PRC pour refléter les évaluations de produits via notre module: http://tiny.cc/lc057y Quelle méthode de mise en œuvre convient le mieux à mon entreprise: http://tiny.cc/2j394y Comment connecter Facebook: https://www.loom.com/share/3e0f80b923b44055a887e0bb6d0f12ca Comment partager un avis sur une page FB: https://www.loom.com/share/ffaf7c3345004e7faae40a9f928385fd*